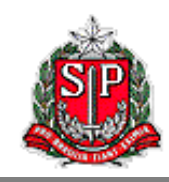

# **MANUAL DA**

# **GIA ELETRÔNICA**

**Versão 0801 Junho de 2021**

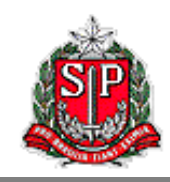

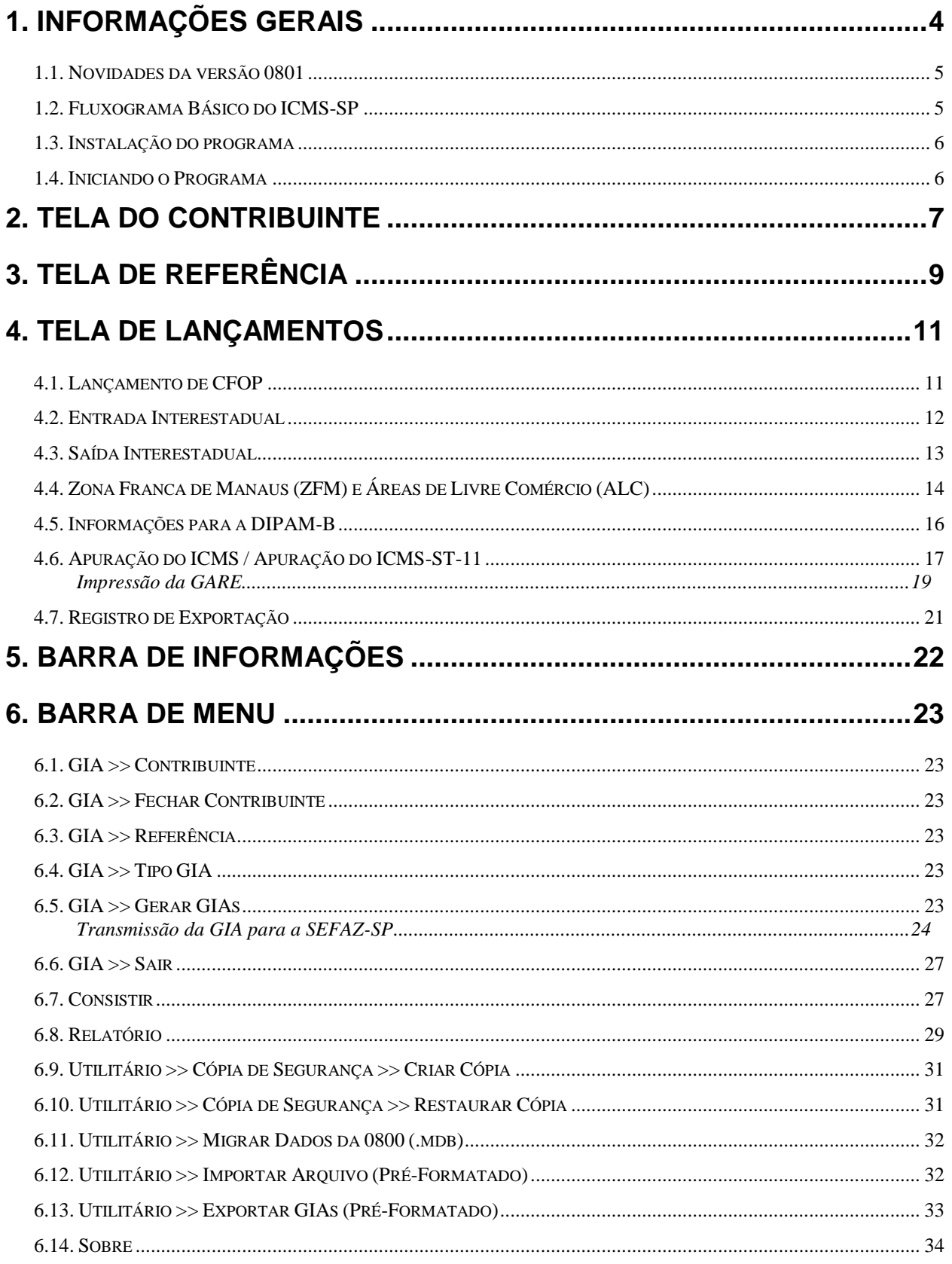

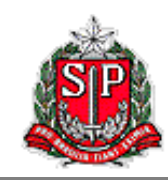

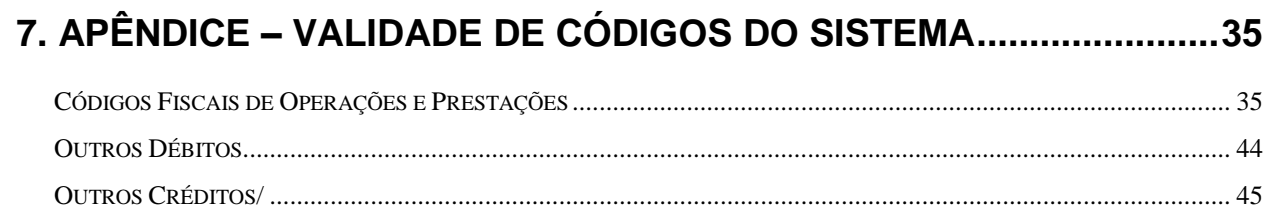

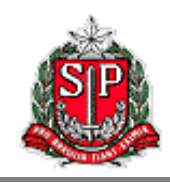

# <span id="page-3-0"></span>**1. Informações Gerais**

Este manual da GIA Eletrônica – Versão 0801 visa orientar contribuintes, contabilistas e demais profissionais a utilizarem o programa, apresentando de forma detalhada todas as suas características e funcionalidades.

O programa é a ferramenta utilizada para preenchimento da Guia de Informação e Apuração – GIA, documento oficial que contém todas as operações dos contribuintes do ICMS recolhidos junto ao Estado de São Paulo, além de apurar o valor devido.

A GIA está normatizada pela Portaria CAT 92/98 no artigo 1º do Anexo IV da seguinte forma:

*Artigo 1º - A Guia de Informação e Apuração do ICMS - GIA é o instrumento por meio do qual o contribuinte inscrito no Cadastro de Contribuintes do ICMS e obrigado à escrituração de livros fiscais deve declarar, no prazo referido no artigo 20, as seguintes informações econômico-fiscais, segundo o regime de apuração do imposto a que estiver submetido ou conforme as operações ou prestações realizadas no período:*

*I. os valores das operações e prestações realizadas, separadas por Código Fiscal de Operações ou Prestações - CFOP;*

*II. o valor do imposto a recolher ou o saldo credor a ser transportado para período seguinte;*

*III. o valor do imposto retido e demais informações, relativamente às operações e prestações sujeitas ao regime de substituição tributária, no que se refere a sujeito passivo por substituição com retenção antecipada do imposto;*

*IV. as informações relativas às saídas de produtos industrializados de origem nacional com destino aos Municípios de Manaus, Rio Preto da Eva e Presidente Figueiredo;*

*V. os valores relativos às operações ou prestações realizadas por unidade da federação.*

*VI. os dados necessários à apuração dos índices de participação dos municípios paulistas no produto da arrecadação do ICMS - DIPAM "B".*

Demais definições, regras e informações da GIA também podem ser encontradas na Portaria CAT 92/98, disponível no endereço eletrônico:

[http://info.fazenda.sp.gov.br/NXT/gateway.dll/legislacao\\_tributaria/portaria\\_cat/pcat921998.htm](http://info.fazenda.sp.gov.br/NXT/gateway.dll/legislacao_tributaria/portaria_cat/pcat921998.htm?f=templates&fn=default.htm&vid=sefaz_tributaria:vtribut1.1) [?f=templates&fn=default.htm&vid=sefaz\\_tributaria:vtribut1.1.](http://info.fazenda.sp.gov.br/NXT/gateway.dll/legislacao_tributaria/portaria_cat/pcat921998.htm?f=templates&fn=default.htm&vid=sefaz_tributaria:vtribut1.1)

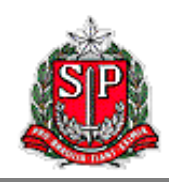

#### <span id="page-4-0"></span>**1.1. Novidades da versão 0801**

A versão 0801 do programa GIA Eletrônica contempla as versões anteriores e poderá ser usado para gerar GIAs com referência igual ou posterior a janeiro de 2009. Para referências anteriores as 2009, as GIAs deverão geradas pela versão 0800.

Essa versão apresenta algumas novas funcionalidades em relação às versões anteriores:

- o Exportar GIAs: A partir dessa versão, os arquivos são exportados no formato préformatado (.prf) ao invés de formato banco de dados do Access (.mdb).
- o Migrar Dados da 0800: Importa as informações de arquivo Access (.mdb) gerado através da versão anterior do programa. Esta opção substitui a funcionalidade Importar GIAs da versão anterior.
- o Criar Cópia de Segurança: Gera backup de todos os arquivos gravados no programa.
- o Restaurar Cópia de Segurança: Restaura na totalidade os arquivos gravados através da funcionalidade *Criar Cópia de Segurança*.
- o Os dados e arquivos gerados pelo programa ficam gravados na pasta do usuário do Windows, e não na pasta *Arquivos de Programas* como em versões anteriores. Por isso só estarão acessíveis para aquele usuário.
- o Cada usuário do Windows que for utilizar o programa deverá fazer sua instalação do programa, mesmo que usando o mesmo computador.

Recomenda-se que o usuário familiarize-se com cada uma delas por meio de suas descrições detalhadas deste manual antes de utilizá-las.

#### <span id="page-4-1"></span>**1.2. Fluxograma Básico do ICMS-SP**

A apuração da GIA é uma etapa importante do processo de arrecadação do ICMS no Estado de São Paulo. Será apresentado de forma sucinta o processo como um todo para que o usuário do programa melhor consiga entender seu funcionamento, tratando apenas das atividades que cabem ao contribuinte ou a seu preposto designado.

- 1. Contribuinte realiza, durante o mês, operações de compras e vendas de mercadorias e/ou prestação e recebimento de serviços sujeitos ao imposto. Esse mês será chamado de *Mês de Referência*.
- 2. Em momento posterior, normalmente no mês seguinte, o contribuinte insere no programa GIA Eletrônica dados relativos a todas as suas operações realizadas no mês de referência sujeitas à tributação do imposto.
- 3. Contribuinte consiste a GIA usando o próprio programa GIA Eletrônica.
- 4. Contribuinte gera a GIA usando o próprio programa GIA Eletrônica, salvando a GIA em seu computador no formato .sfz.
- 5. Contribuinte imprime a Guia de Arrecadação Estadual GARE usando o próprio programa GIA Eletrônica.
- 6. Contribuinte acessa o Posto Fiscal Eletrônico PFE e transmite o arquivo .sfz para a Secretaria da Fazenda do Estado de São Paulo.
- 7. Contribuinte recolhe o imposto devido na rede bancária credenciada utilizando-se da GARE.

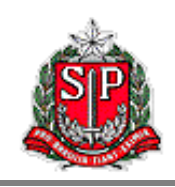

Todos esses passos, exceto pelo primeiro e pelo último, serão vistos em maior detalhe neste manual. Como alguns destes podem ser feitos em ordem diferente da apresentada acima, apresentamos um desenho de fluxograma que mostra como uma etapa depende da outra:

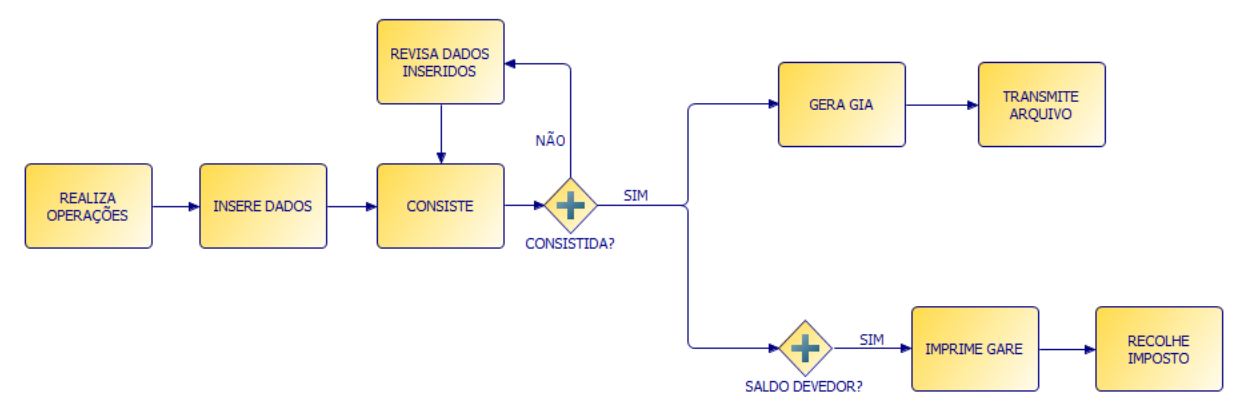

Fluxograma de atividades do contribuinte relativas ao ICMS.

#### <span id="page-5-0"></span>**1.3. Instalação do programa**

Para obter o instalador, as atualizações e consultar as instruções de instalação do programa GIA Eletrônica, acesse a página abaixo:

#### [http://www.fazenda.sp.gov.br/download/download\\_gia.shtm](http://www.fazenda.sp.gov.br/download/download_gia.shtm)

A primeira instalação do programa deve ser feita pelo usuário com acesso de administrador do computador. Depois disso, outros usuários podem instalar e o usar a GIA Eletrônica normalmente.

No primeiro acesso de cada usuário, ele será perguntado se deseja importar a base de dados da versão antiga para a nova versão. Caso haja aceite, isso será feito automaticamente pelo programa.

Depois de instalado, o usuário poderá acessar e utilizar o programa sem necessidade de estar conectado à internet. É importante enfatizar que todas as informações inseridas pelo usuário serão armazenadas localmente em seu computador e pastas de usuário, não estando disponível em outros computadores ou mesmo para outros usuários no mesmo computador.

#### <span id="page-5-1"></span>**1.4. Iniciando o Programa**

O programa de instalação geralmente cria dois atalhos que podem ser usados para iniciar o programa. O primeiro localiza-se na própria área de trabalho, um ícone amarelo da GIA Eletrônica. O segundo fica no menu Iniciar, em *Programas >> Secretaria da Fazenda do Estado de São Paulo >> GIA >> GIA*.

Qualquer uma dessas duas localizações podem ser alteradas pelo usuário durante a instalação do programa, por isso recomenda-se que usuários menos experientes do Windows não modifiquem essas localizações sugeridas pelo instalador.

Sempre que o programa for inicializado e o computador estiver conectado à internet, antes de abrir, este irá procurar nos servidores da SEFAZ-SP por uma atualização mais recente da instalação 0801. Se houver uma nova atualização, esta será instalada automaticamente. De todo modo, ao final será aberto o programa GIA Eletrônica.

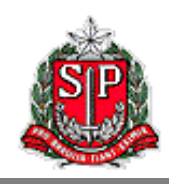

# <span id="page-6-0"></span>**2. Tela do Contribuinte**

Ao abrir o programa, o usuário encontrará a tela *Contribuinte* que é utilizada para selecionar e manter registros de contribuintes. Outros recursos disponíveis no programa, como a *Barra de Informações* e a *Barra de Menu*, serão vistos mais adiante nesse manual.

De volta à tela *Contribuinte*, na aba *Consulta*, há uma lista com todos os contribuintes registrados no computador do usuário. No nosso exemplo há apenas um contribuinte fictício que será usado nesse manual para demonstração. Quando houver um número maior de contribuintes na lista, pode-se usar o *Filtro de Pesquisa* para encontrar um contribuinte específico que se queira procurar. Basta digitar sua Inscrição Estadual – IE ou seu CNPJ e clicar em [Pesquisar].

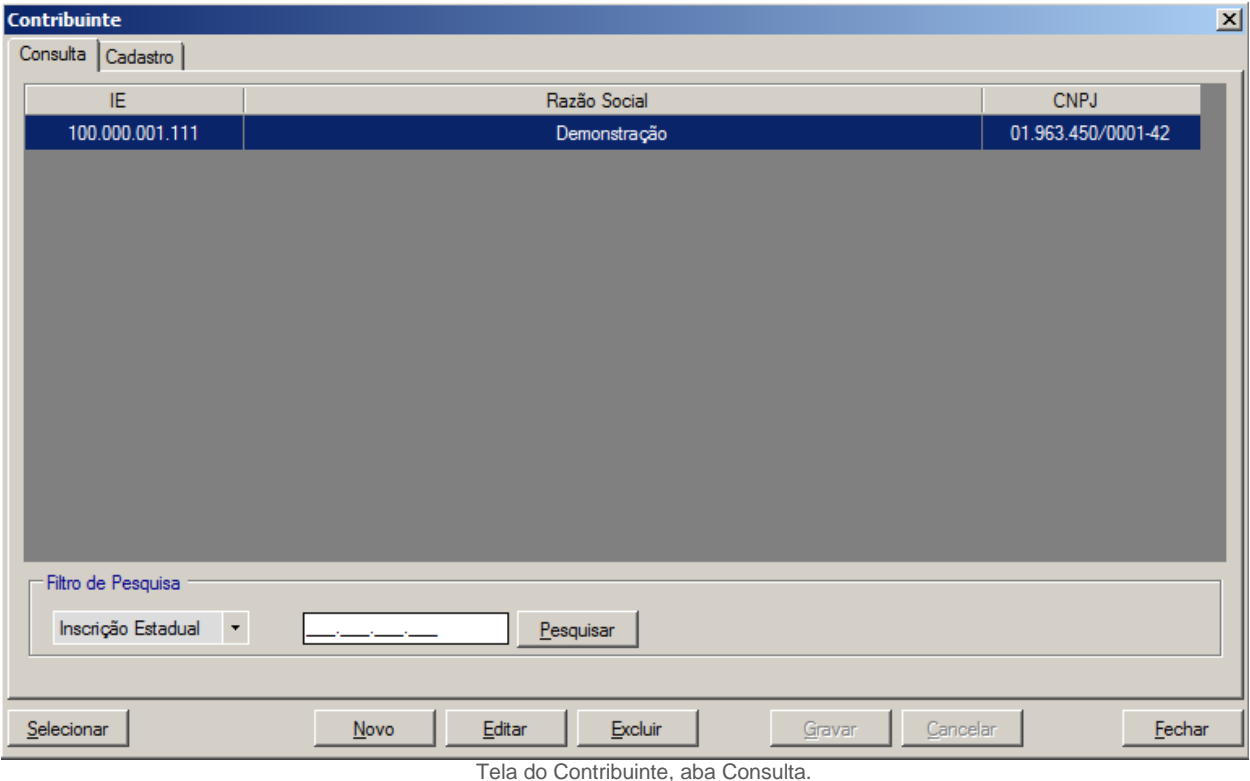

Já na aba *Cadastro*, deve-se inserir ou atualizar informações sobre o contribuinte selecionado na aba anterior. O programa verifica a consistência da Inscrição Estadual. Os demais dados são utilizados para a emissão da GARE e para referência do próprio usuário, não havendo a sua transmissão para a SEFAZ-SP.

As informações cadastrais das GIAs não alteram a base de dados da Secretaria da Fazenda. Qualquer alteração no cadastro deve ser efetuada através do PGD, disponível para download no site da Receita Federal, e será refletida no CADESP.

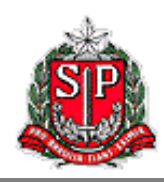

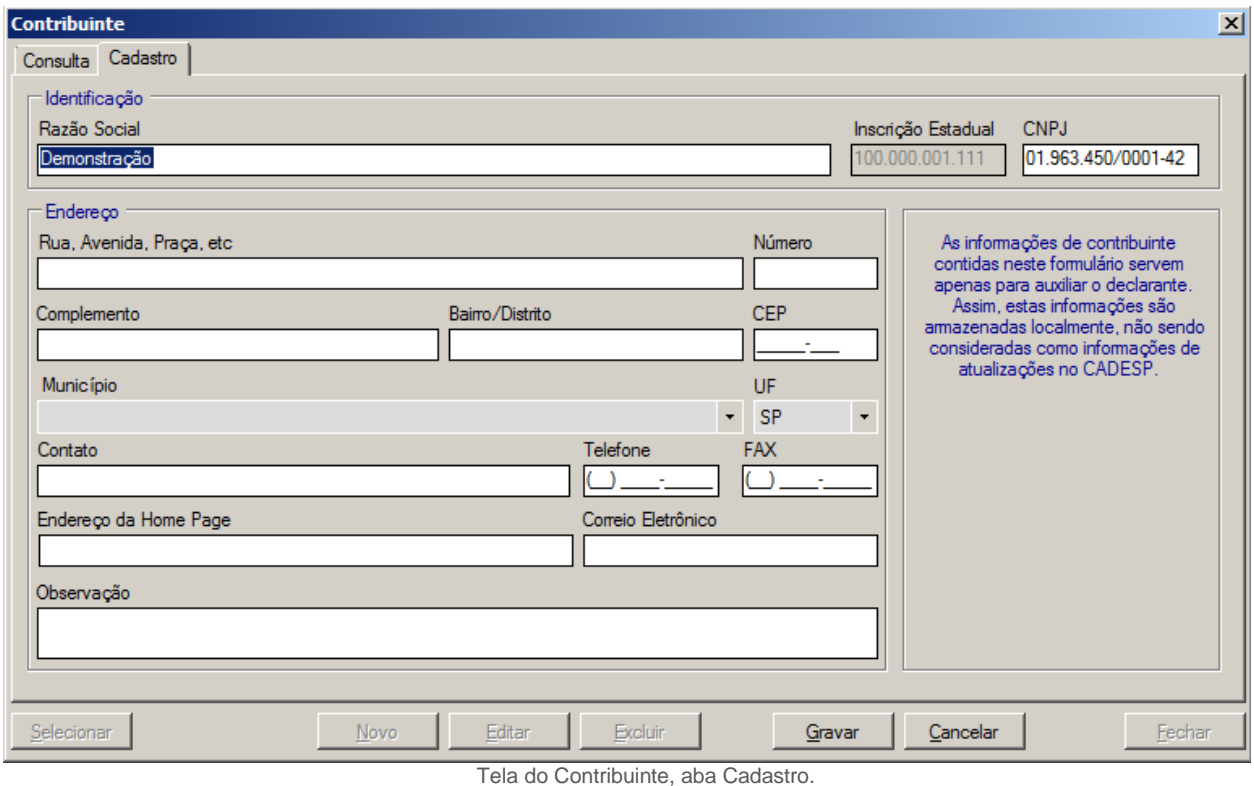

Os botões na parte inferior da tela podem ser usados, quando ativos, de qualquer uma das duas abas. Veremos o que faz cada um deles.

**[Selecionar]** prossegue na criação ou edição da GIA para o contribuinte selecionado.

**[Novo]** abre a aba *Cadastro* para inserção de um novo contribuinte.

**[Editar]** abre a aba *Cadastro* para edição de dados do contribuinte selecionado.

**[Excluir]** exclui o contribuinte selecionado.

**[Gravar]** grava os dados do contribuinte que se está criando ou modificando em registro no computador do usuário.

**[Cancelar]** descarta alterações feitas nos dados do contribuinte.

**[Fechar]** fecha a tela *Contribuinte*.

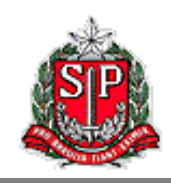

# <span id="page-8-0"></span>**3. Tela de Referência**

Uma vez selecionado o contribuinte, o sistema leva o usuário para a tela *Referência*. Aqui temse o registro de todas as GIAs do contribuinte selecionado, identificadas por mês de referência. Na aba *Consulta*, há uma lista de todas as GIAs já armazenadas no computador do usuário para o contribuinte selecionado. No nosso exemplo há apenas uma GIA fictícia que será usada nesse manual para demonstração. Nessa aba, pode-se clicar, quando ativos, nos seguintes botões:

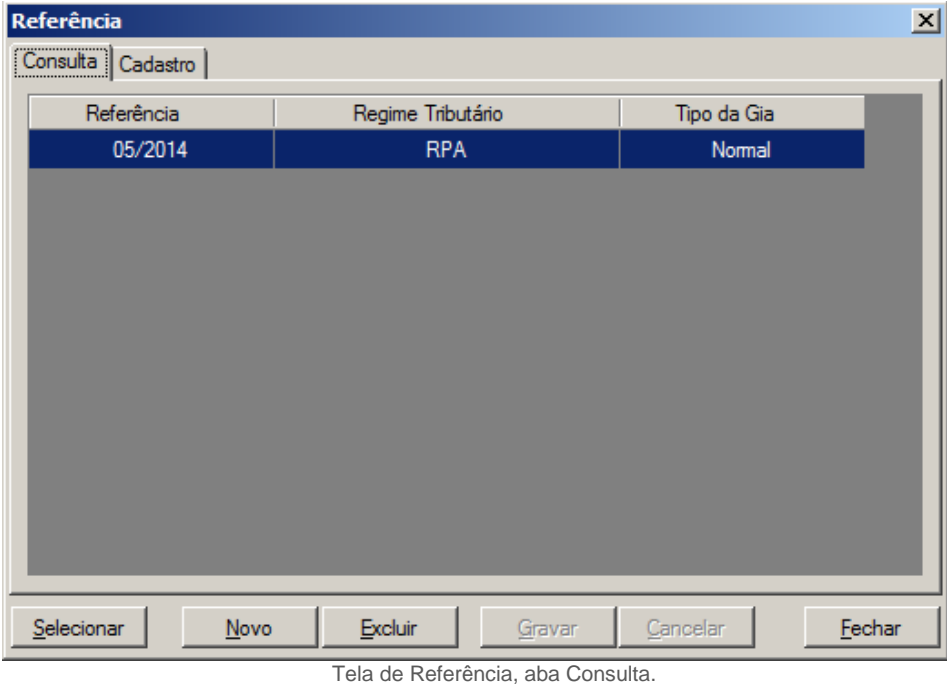

**[Selecionar]** abre a GIA selecionada na tela principal.

**[Novo]** ativa a aba *Cadastro* (apresentada logo abaixo), na qual se cria a GIA para um novo período de referência. Lembrando que a versão 0801 do programa somente aceita GIAs de referência igual ou posterior a 01/2009.

**[Excluir]** exclui a GIA selecionada.

**[Fechar]** fecha a tela *Referência*.

A aba *Cadastro* serve para criar uma nova GIA. Escolhe-se o regime tributário e o mês de referência. Dessa aba, é possível clicar nos seguintes botões:

**[Gravar]** cria a GIA no computador do usuário para o contribuinte selecionado.

**[Cancelar]** interrompe a criação da GIA e volta para a aba *Consulta*.

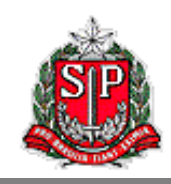

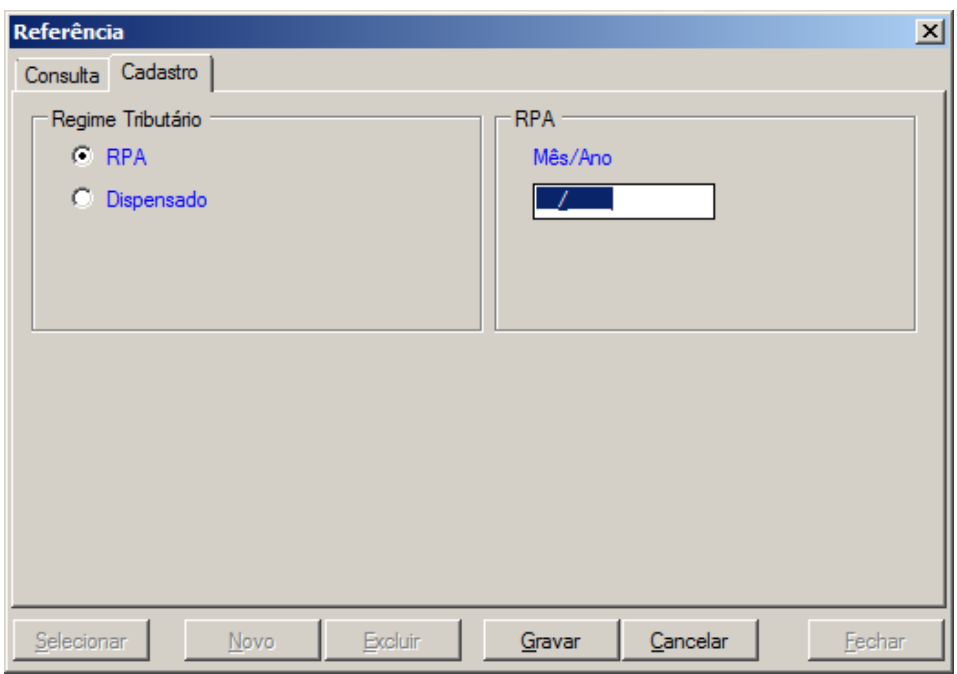

Tela de *Referência*, aba *Cadastro*.

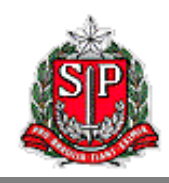

# <span id="page-10-0"></span>**4. Tela de Lançamentos**

Depois de selecionar o contribuinte e o mês de referência, pode-se visualizar a GIA daquele contribuinte para aquele mês de referência. A tela *Lançamentos* é composta de oito abas que serão apresentadas a seguir.

#### <span id="page-10-1"></span>**4.1. Lançamento de CFOP**

| <b>Lançamentos</b> |                                                                                                    |                 |                         |                     |         |                                                                                                    |                                                                                                    |                               | $\vert x \vert$                                |
|--------------------|----------------------------------------------------------------------------------------------------|-----------------|-------------------------|---------------------|---------|----------------------------------------------------------------------------------------------------|----------------------------------------------------------------------------------------------------|-------------------------------|------------------------------------------------|
|                    | [Lançamento de CFOP] Entrada Interestadual   Saída Interestadual   ZFM/ALC   Inf. para a DIPAM-B   Apuração do ICMS   Apuração do ICMS-ST-11   Registro de Exportação                                                                                                    |                 |                         |                     |         |                                                                                                    |                                                                                                    |                               |                                                |
| <b>CFOP</b>        | Valor Contábil                                                                                                    | Base de Cálculo | Imposto                 | <b>IsentasNTrib</b> | Outras  |                                                                                                    | IRetSubTrib                                                                                                    | $\blacktriangle$<br>OutrosImp |                                                |
| 1.101              | 1.101.00                                                                                                    | 1.101.00        | 110.10                  | 0.00                |         | 0.00                                                                                                    | 0.00                                                                                                    | 0.00                          |                                                |
| 1.102              | 1.102.00                                                                                                    | 1.102.00        | 110.20                  | 0.00                |         | 0.00                                                                                                    | 0.00                                                                                                    | 0.00                          |                                                |
| 1.111              | 1.111.00                                                                                                    | 1.111.00        | 111.10                  | 0.00                |         | 0.00                                                                                                    | 0.00                                                                                                    | 0.00                          |                                                |
| 1.113              | 1.113.00                                                                                                    | 1.113.00        | 111.30                  | 0.00                |         | 0.00                                                                                                    | 0.00                                                                                                    | $0.00$ $\sim$                 |                                                |
| Entradas           | 540.861.00                                                                                                    | 501.333.00      | 50.269.30               | 1.000.00            |         | 30,000.00                                                                                                    | 8.528.00                                                                                                    | 0,00                          |                                                |
| Saídas             | 1.781.406.00                                                                                                    | 1.751.662.00    | 176.282.70              | 19.115.00           |         | 0.00                                                                                                    | 10.629.00                                                                                                    | 0.00                          |                                                |
| outra cooperativa. | (1) Compreende as operações em que o estabelecimento remetente estiver localizado no mesmo Estado. (2) Compreende<br>as aquisições de serviços iniciados no mesmo Estado.<br>Compra para industrialização ou produção rural Classificam-se neste código as compras de mercadorias a serem utilizadas<br>em processo de industrialização ou produção rural. Também serão classificadas neste código as entradas de mercadorias<br>em estabelecimento industrial ou produtor rural de cooperativa recebidas de seus cooperados ou de estabelecimento de |                 |                         |                     |         | <b>CFOP</b><br>Valor Contábil<br>Base de Cálculo<br>Imposto Creditado<br>Outras<br>Substituto<br>Substituído<br>Outros Impostos | OPERAÇÕES COM CRÉDITO DO IMPOSTO<br>OPERAÇÕES SEM CRÉDITO DO IMPOSTO<br>Ilsentas e não Tributadas<br><b>IMPOSTO RETIDO POR SUBSTITUICÃO</b> | 1.101<br>1.101.00<br>1.101.0  | 110.10<br>0,00<br>0.00<br>0.00<br>0.00<br>0,00 |
| Gravar             | Cancelar                                                                                                    |                 | Novo Lançamento de CFOP | Editar              | Excluir |                                                                                                    | Validar                                                                                                    | Fechar                        |                                                |

Tela de *Lançamentos*, aba *Lançamento de CFOP*.

Nesta aba são lançadas as operações por código CFOP e seus dados repercutem nas demais abas, como será visto adiante. Na parte superior da aba, é exibida cada operação de Código Fiscal de Operações e Prestações – CFOP. Os valores consolidados de entradas e saídas são apresentados logo abaixo. Na parte inferior esquerda da aba há um quadro descritivo do CFOP selecionado. Por fim, no parte inferior direita, há um formulário para inserir um novo lançamento ou editar outro já existente.

A partir dessa aba é possível clicar, quando ativos, nos seguintes botões:

**[Novo Lançamento de CFOP]** cria uma nova operação CFOP a ser inserida na GIA. Isso é feito no formulário localizado na parte inferior direita da aba. Primeiro escolhe-se o CFOP, e depois preenche-se o restante dos campos.

**[Editar]** permite que se modifique o lançamento selecionado. Isso também é feito no formulário descrito acima.

**[Excluir]** remove da GIA o lançamento selecionado.

**[Validar]** executa uma verificação da validade dos valores inseridos. Eventuais distorções serão informadas.

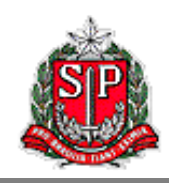

**[Gravar]** registra na GIA o lançamento sendo visualizado no formulário de criação e edição de lançamentos. Se o usuário mudar de aba sem gravar as alterações feitas a um lançamento, as alterações serão perdidas.

**[Cancelar]** descarta a criação ou edição de lançamento sendo feito no formulário mencionado acima.

#### <span id="page-11-0"></span>**4.2. Entrada Interestadual**

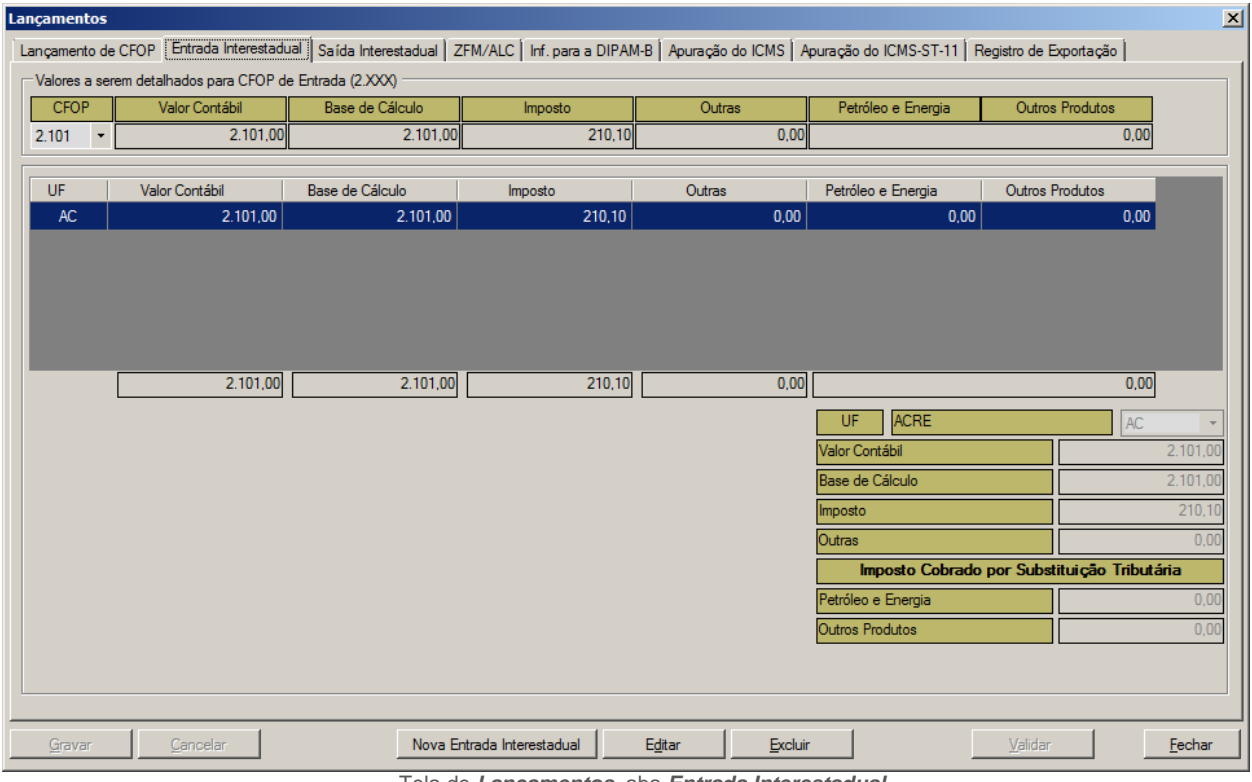

Tela de *Lançamentos*, aba *Entrada Interestadual*.

Nesta aba serão detalhados os CFOPs do grupo 2 correspondentes a Entradas Interestaduais por Unidade da Federação – UF. Na parte superior da aba é visualizado o CFOP a ser detalhado no momento com seus valores inseridos na aba *Lançamento de CFOP*. Quando houver mais de um CFOP do grupo 2, pode-se escolher qualquer dentre eles na caixa de seleção sob a primeira coluna.

Imediatamente abaixo dessa região, no centro da tela, pode-se ver o detalhamento deste CFOP por UF. A última linha dessa tabela mostra a soma de cada um dos campos a cada nova inserção ou alteração, que pode ser comparada com o total de cada CFOP no topo da aba, já que ao final do detalhamento esses valores devem ser iguais para cada coluna. A soma em vermelho significa que esses valores estão diferentes (maior ou menor).

Na parte inferior e à direita da aba, há um formulário usado para se inserir ou modificar registros que detalham uma CFOP por UF. Desta aba pode-se clicar, quando ativos, nos seguintes botões:

**[Nova Entrada Interestadual]** cria um registro que detalha um CFOP para uma nova UF. Isso é feito no formulário localizado na parte inferior direita da aba. Primeiro escolhe-se a UF, e depois preenche-se o restante dos campos.

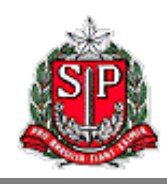

**[Editar]** permite que se modifique o registro de detalhamento selecionado. Isso também é feito no formulário descrito acima.

**[Excluir]** remove do detalhamento do CFOP operações com a UF selecionada.

**[Validar]** executa uma verificação da validade dos valores inseridos. Eventuais distorções serão informadas.

**[Gravar]** registra na GIA o detalhamento por UF sendo visualizado no formulário de criação e edição de registros de detalhamento.

**[Cancelar]** descarta a criação ou edição de detalhamento sendo feito no formulário mencionado acima.

#### <span id="page-12-0"></span>**4.3. Saída Interestadual**

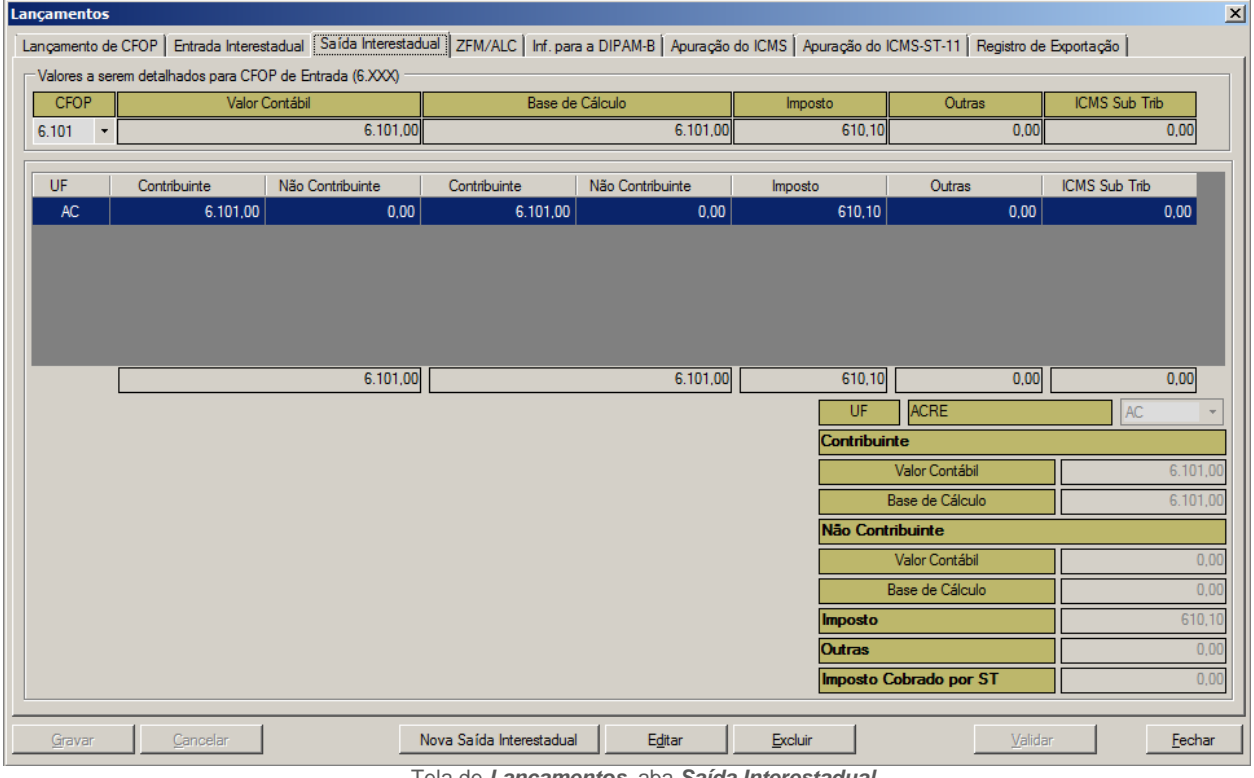

Tela de *Lançamentos*, aba *Saída Interestadual*.

Nesta aba são detalhados os CFOPs do grupo 6 por UF correspondentes a Saídas Interestaduais. Na parte superior da aba é visualizado o CFOP que estamos detalhando no momento com seus valores inseridos na aba *Lançamento de CFOP*. Quando houver mais de um CFOP do grupo 6, pode-se escolher entre eles na caixa de seleção sob a primeira coluna.

Imediatamente abaixo dessa região, no centro da tela, observa-se o detalhamento deste CFOP por UF. A última linha dessa tabela mostra a soma de cada um dos campos a cada nova inserção ou alteração, que pode ser comparada com o total de cada CFOP no topo da aba, já que ao final do detalhamento esses valores devem ser iguais para cada coluna. A soma em vermelho significa que esses valores estão diferentes (maior ou menor).

Na parte inferior e à direita da aba, há um formulário usado para se inserir ou modificar registros que detalham uma CFOP por UF. Desta aba pode-se clicar, quando ativos, nos seguintes botões:

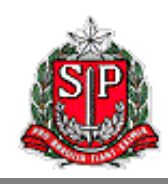

**[Nova Saída Interestadual]** cria um registro que detalha um CFOP para uma nova UF. Isso é feito no formulário localizado na parte inferior direita da aba. Primeiro escolhe-se a UF, e depois preenche-se o restante dos campos.

**[Editar]** permite que se modifique o registro de detalhamento selecionado. Isso também é feito no formulário descrito acima.

**[Excluir]** remove do detalhamento do CFOP operações com a UF selecionada.

**[Validar]** executa uma verificação da validade dos valores inseridos. Eventuais distorções serão informadas.

**[Gravar]** registra na GIA o detalhamento por UF sendo visualizado no formulário de criação e edição de registros de detalhamento.

**[Cancelar]** descarta a criação ou edição de detalhamento sendo feito no formulário mencionado acima.

#### <span id="page-13-0"></span>**4.4. Zona Franca de Manaus (ZFM) e Áreas de Livre Comércio (ALC)**

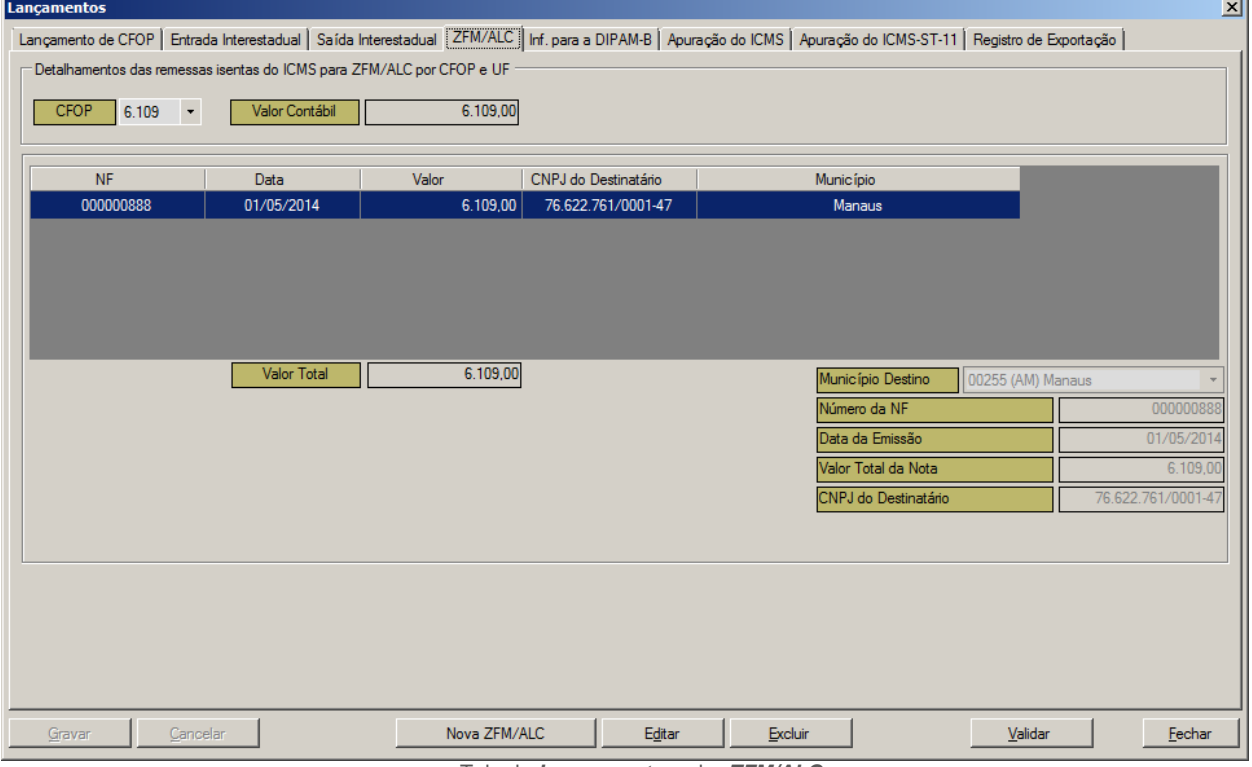

Tela de *Lançamentos*, aba *ZFM/ALC*.

Nesta aba devem ser detalhadas, por CFOP e município, as notas fiscais relativas às operações de saídas correspondentes aos CFOPs do grupo 6 destinadas às regiões beneficiadas pela isenção prevista na legislação do ICMS (Zona Franca de Manaus e Áreas de Livre Comércio).

As operações não sujeitas à comprovação de internamento na ZFM/ALC não devem ser informadas nessa aba. Não informar também operações isentas apenas do IPI mas tributadas pelo ICMS.

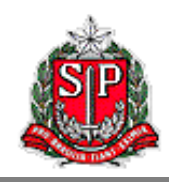

Na parte superior da aba é visualizado o CFOP que se está detalhando no momento com seu valor contábil inserido na aba *Lançamento de CFOP*. Quando houver mais de um CFOP relativo a saídas destinadas às regiões descritas acima, pode-se escolher aquele a detalhar na caixa de seleção *CFOP*.

No centro da tela é apresentado o detalhamento deste CFOP por nota fiscal. A última linha dessa tabela mostra a soma do valor contábil a cada nova inserção ou alteração, que pode ser comparada com o total de cada CFOP no topo da aba, já que ao final do detalhamento esses valores devem ser iguais. A soma em vermelho significa que esses valores estão diferentes (maior ou menor).

Na parte inferior e à direita da aba, há um formulário usado para se inserir ou modificar registros que detalham uma CFOP. Desta aba pode-se clicar, quando ativos, nos seguintes botões:

**[Nova ZFM/ALC]** cria um registro que detalha um CFOP com uma nova nota fiscal. Isso é feito no formulário localizado na parte inferior direita da aba. Primeiro escolhe-se o município de destino, e depois preenche-se o restante dos campos.

**[Editar]** permite que se modifique o registro de detalhamento selecionado. Isso também é feito no formulário descrito acima.

**[Excluir]** remove a nota fiscal selecionada da lista de detalhamentos.

**[Validar]** executa uma verificação da validade dos valores inseridos. Eventuais distorções serão informadas.

**[Gravar]** registra na GIA a nota fiscal sendo visualizada no formulário.

**[Cancelar]** descarta a criação ou edição sendo feita no formulário mencionado acima.

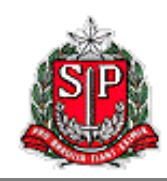

#### <span id="page-15-0"></span>**4.5. Informações para a DIPAM-B**

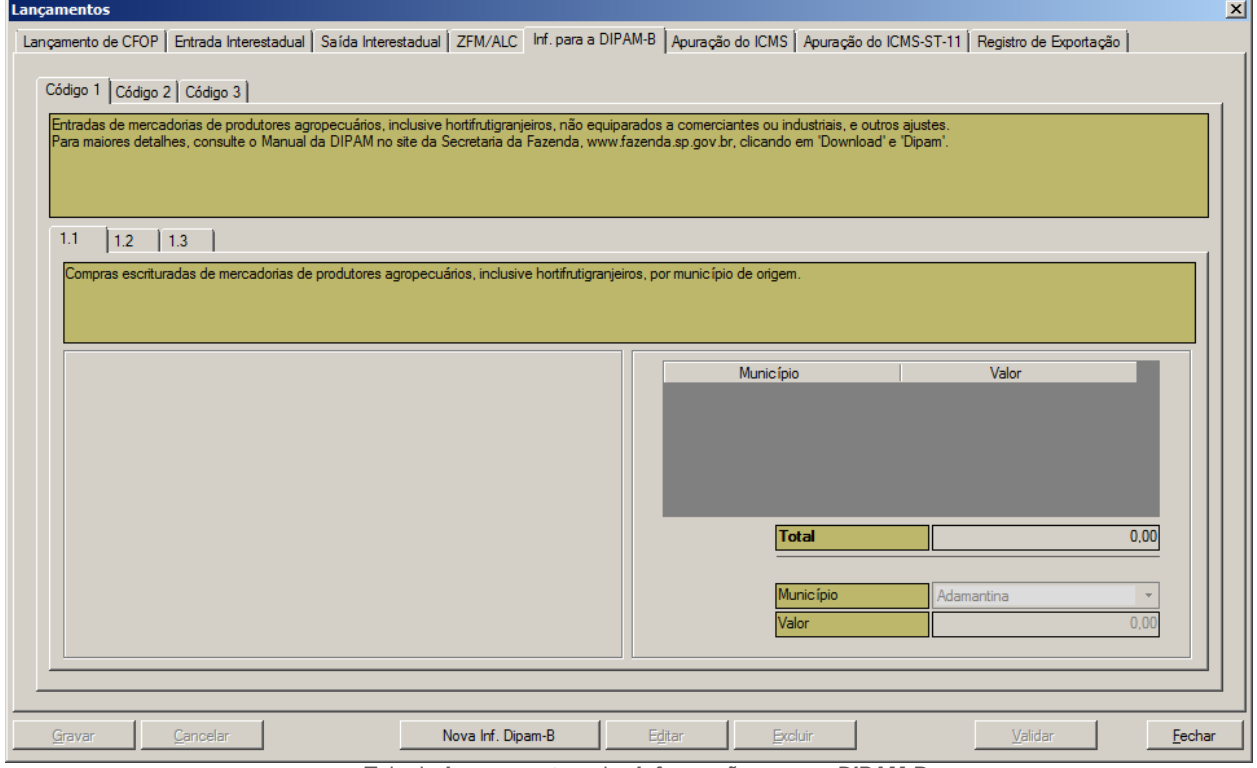

Tela de *Lançamentos*, aba *Informações para a DIPAM-B*.

As informações inseridas nessa aba serão utilizadas para a apuração do Índice de Participação dos Municípios, através do qual é feito o rateio da parte do ICMS arrecadado que cabe aos municípios. As empresas enquadradas no Regime Periódico de Apuração que tenham realizado operações descritas nessa aba deverão informar obrigatoriamente os dados solicitados no período de referência.

Para maiores detalhes sobre preenchimento desta aba, consulte o Manual da DIPAM no site da Secretaria da Fazenda, [www.fazenda.sp.gov.br](http://www.fazenda.sp.gov.br/), clicando em *Download >> Dipam*.

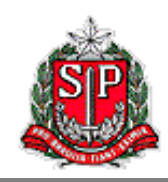

#### <span id="page-16-0"></span>**4.6. Apuração do ICMS / Apuração do ICMS-ST-11**

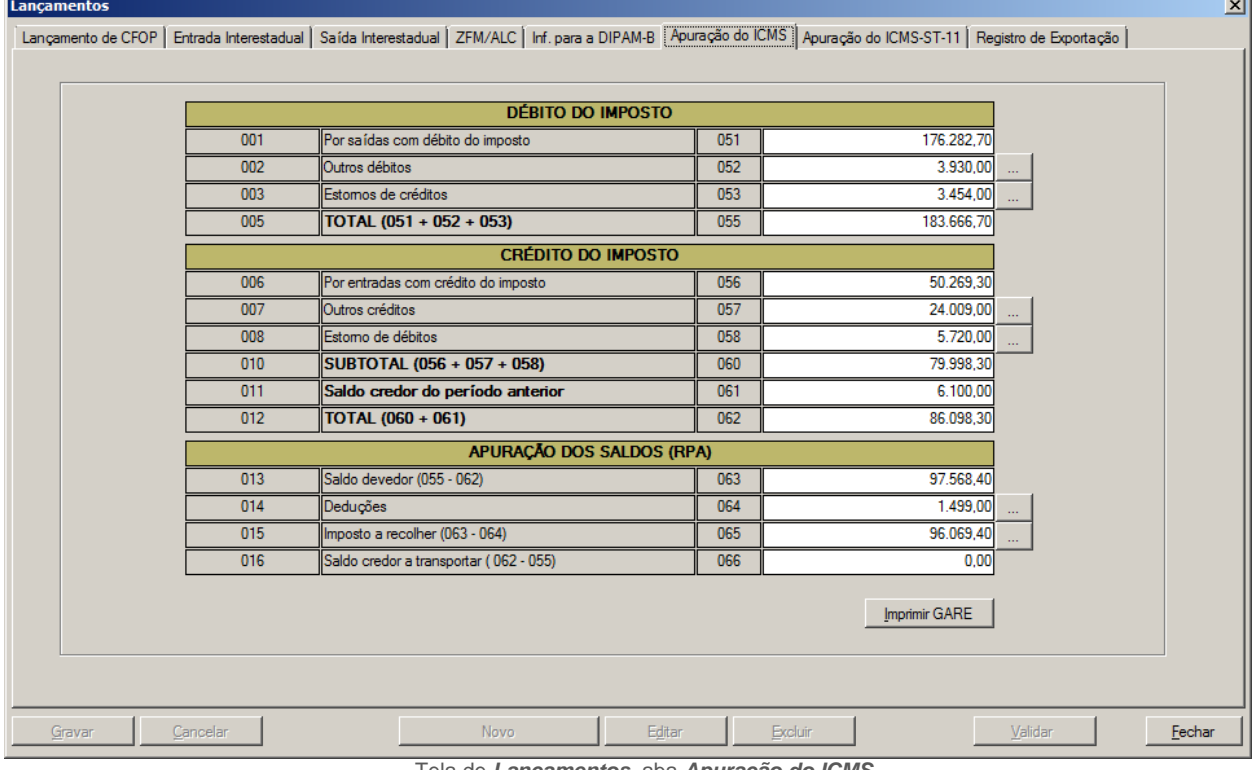

Tela de *Lançamentos*, aba *Apuração do ICMS*.

Essas duas abas funcionam de maneira idêntica e apresentam o cálculo de quanto deve-se recolher de imposto ou carregar para o período seguinte como crédito. A aba *Apuração do ICMS-ST-11* destina-se à apuração do Imposto Retido por Substituição Tributária das empresas sujeitas a esse regime de apuração e recolhimento de ICMS. A aba *Apuração do ICMS* destina-se à apuração do imposto retido em operações próprias e deve sempre ser preenchida.

As operações lançadas na aba *Lançamento de CFOP* são consolidadas nas contas 051 e 056 como débito por saída ou crédito por entrada. Os valores de imposto referentes a substituição tributária são agregadas nas contas 051 e 056 da aba *Apuração do ICMS-ST-11*. Os valores de imposto referentes a operações próprias são agregadas nas mesmas contas da aba *Apuração do ICMS*.

As contas 052, 053, 057, 058 e 064 funcionam todas da mesma forma. Se houver valores a serem declarados em qualquer uma delas, basta clicar no botão **[...]** a seu lado. Aparecerá uma tela onde podem ser melhor detalhadas a ocorrência e sua fundamentação legal.

A tela *Apuração do ICMS – Outros débitos* pode ser vista abaixo, e as demais são bastante similares.

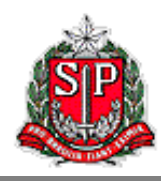

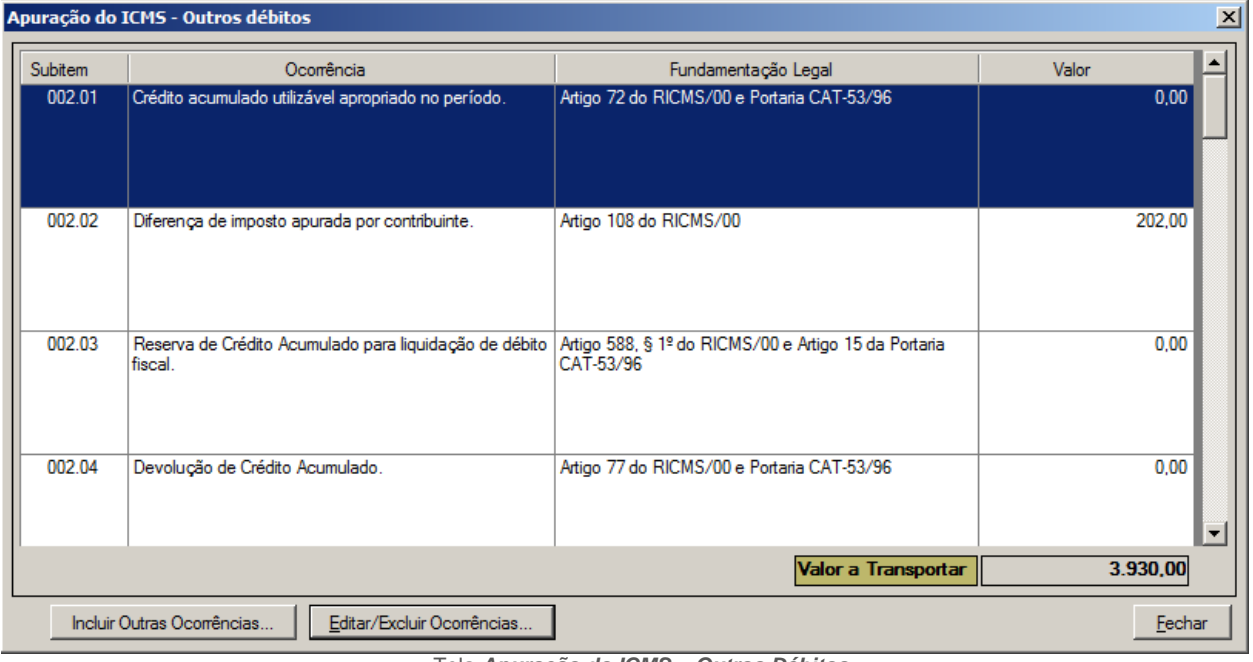

Tela *Apuração do ICMS – Outros Débitos*.

A tela já é aberta com uma série de ocorrências possíveis, todas com valor zerado. Para incluir uma das ocorrências listadas, basta dar um duplo-clique sobre ela. Será aberta uma nova caixa em que o usuário deverá informar o valor relativo àquela ocorrência. Outra alternativa para se alterar o valor de uma ocorrência é selecioná-la e clicar em **[Editar/Excluir Ocorrências...]**. Para excluir uma ocorrência, basta zerar seu valor.

Se houver alguma ocorrência que não estiver na lista, pode-se clicar em **[Incluir Outras Ocorrências...]** e preencher os dados na caixa de informações que aparecerá em seguida. Neste caso, o usuário deve não só informar o valor, mas também descrever a ocorrência e indicar sua fundamentação legal.

Cumpre ainda notar duas observações. A tela aberta para detalhar a conta 064 não traz ocorrências pré-definidas, mas funciona de maneira idêntica às demais; basta incluir ocorrências como explicado. E algumas das ocorrências pré-definidas pedem ainda informações adicionais, como na figura abaixo. Se for o caso, o próprio sistema abrirá outra caixa de informações solicitando os dados necessários.

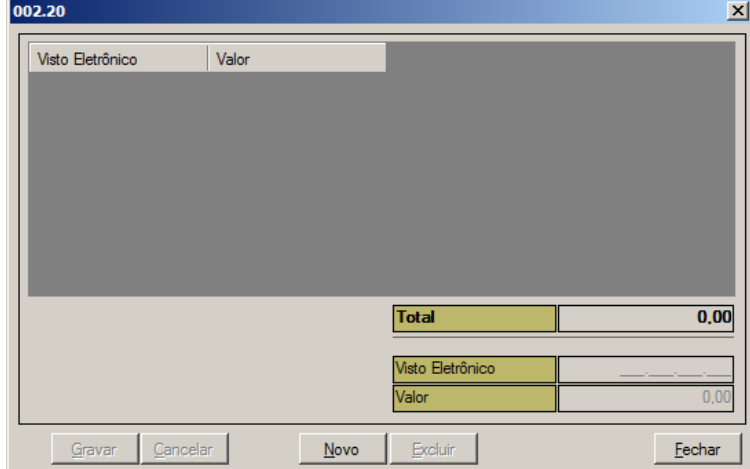

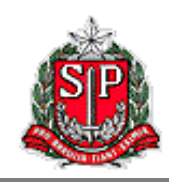

Caixa de detalhamento da ocorrência 002.20.

Voltando às contas da aba *Apuração do ICMS*, caso haja saldo credor do período anterior, seu valor deve ser informado na conta 061. Os campos 055, 060, 062, 063, 065 e 066 são resultado de cálculos automáticos e não precisam ser preenchidos pelo usuário.

#### *Impressão da GARE*

<span id="page-18-0"></span>Ao pressionar o botão **[...]** ao lado do campo *065 – Imposto a Recolher*, o programa trará a caixa *Apuração do ICMS – Pagamento* apresentada abaixo.

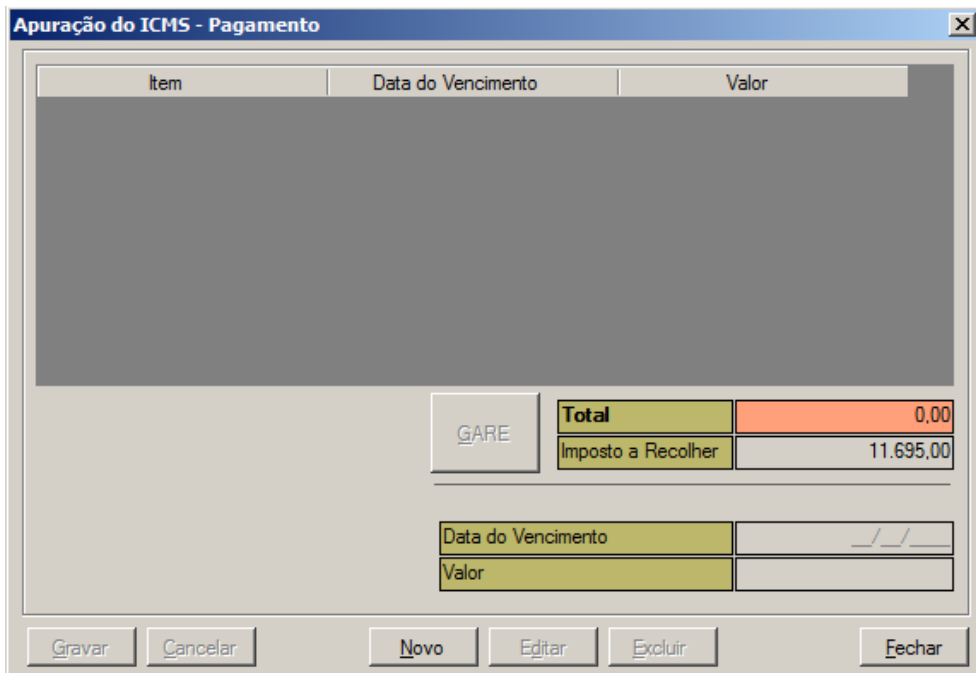

Caixa *Apuração do ICMS – Pagamento*.

Aqui o usuário deve informar a data de vencimento que constará em sua GARE. Podem ser inseridas datas de vencimento para até cinco parcelas diferentes. Somente é permitido o parcelamento para GIAs com mês de referência iguais ou posteriores a 01/2012. Outras regras que determinam a data de vencimento de cada contribuinte podem ser encontradas na legislação pertinente.

Para inserir uma nova parcela, o usuário deve clicar em **[Novo]**. Em seguida deve digitar a data de vencimento e o valor da parcela. Por fim, clicar **[Gravar]** para gravar a parcela na lista ou **[Cancelar]** para cancelar a parcela sendo detalhada. O botão **[Editar]** permite que o usuário altere os dados (vencimento e valor) de uma parcela já inserida e selecionada da lista. **[Excluir]** remove a parcela selecionada. O botão **[Fechar]** serve para fechar essa caixa.

A soma do valor das parcelas, claro, deve ser igual ao saldo devedor da GIA. Quando uma parcela estiver selecionada, clicar em **[GARE]** abre nova janela com um formulário pronto para impressão preenchido com os dados da GIA para recolhimento relativo àquela parcela. Veja um exemplo de GARE abaixo:

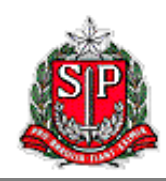

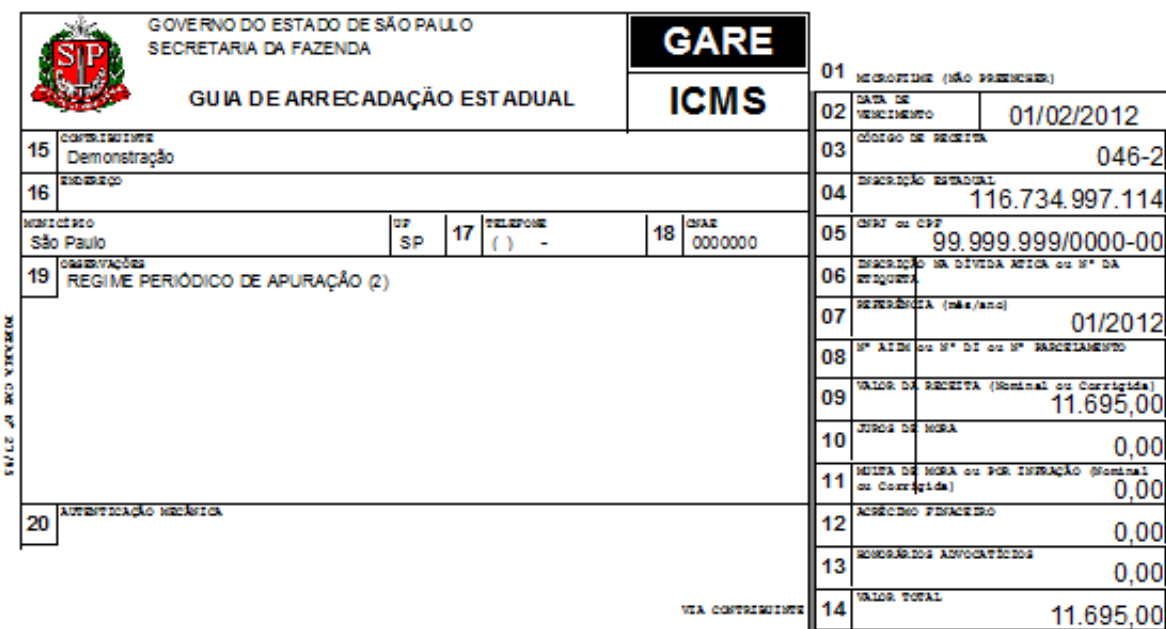

GARE.

Voltando às abas de apuração do ICMS, o contribuinte pode ainda desejar pagar sua GARE em uma única parcela. Nesse caso ele deve pressionar o botão **[Imprimir GARE]**, e o programa abrirá a caixa mostrada abaixo:

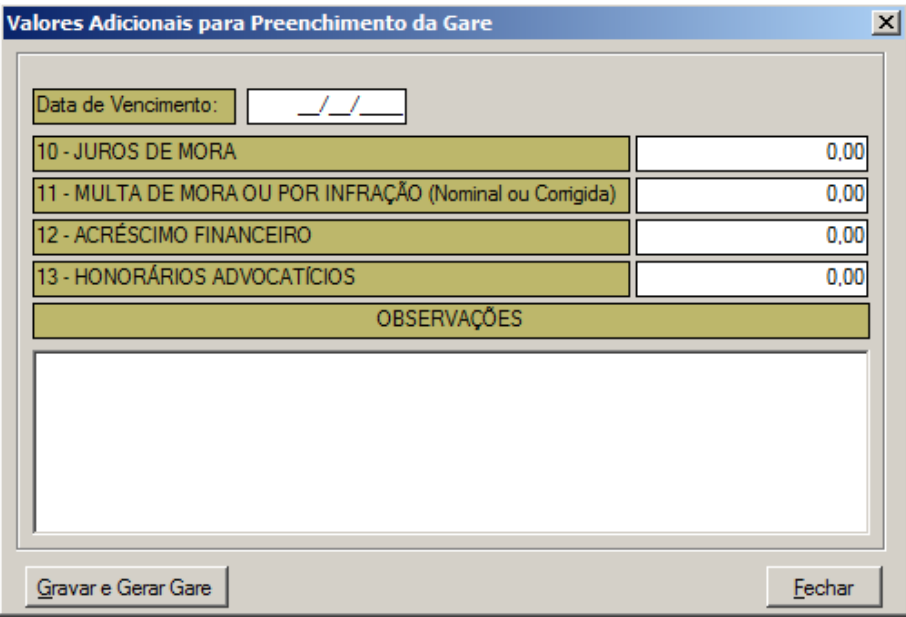

Caixa *Valores Adicionais para Preenchimento do GARE*.

Os dados da tela devem ser preenchidos pelo usuário. Clicando em **[Gravar e Gerar Gare]** cria a guia de recolhimento que acabamos de ver. **[Fechar]** fecha a caixa.

Com esses dois botões, o contribuinte consegue informar como deseja recolher seu saldo devedor. Estes botões estarão habilitados se o contribuinte, para aquela referência, tiver imposto a recolher, e também é necessário que a GIA esteja consistida (que veremos adiante) para realizar a impressão da GARE.

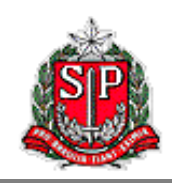

#### <span id="page-20-0"></span>**4.7. Registro de Exportação**

Nessa ficha devem ser inseridos os Registros de Exportação – RE referentes às operações desse tipo feitas durante o mês de referência. O RE é informação requisitada pela Secretaria da Receita Federal. Mais informações podem ser obtidas em:

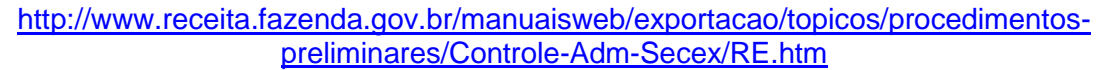

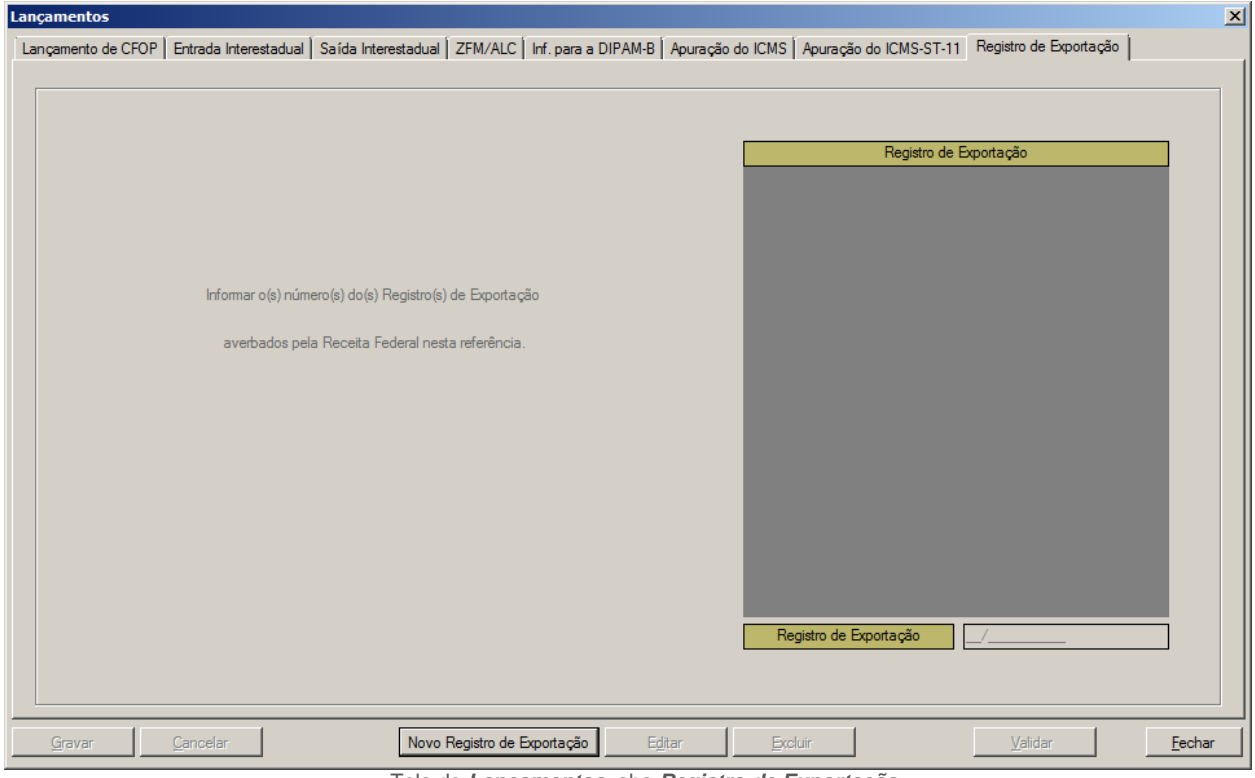

Tela de *Lançamentos*, aba *Registro de Exportação*.

O funcionamento da aba é muito simples. Para inserir cada novo RE, clique no botão **[Novo Registro de Exportação]**. Ficará habilitado o campo *Registro de Exportação*, no qual deverá ser digitado o número do registro. Clicando em **[Gravar]**, passa o registro para a lista acima; clicando em **[Cancelar]**, cancela o novo registro. Selecionando um registro da lista e clicando em **[Editar]** permite ao usuário corrigir sua numeração. Selecionando um registro da lista e clicando em **[Excluir]** exclui o mesmo da lista.

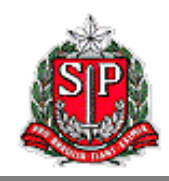

# <span id="page-21-0"></span>**5. Barra de Informações**

A *Barra de Informações* fica no topo da tela, logo abaixo da *Barra de Menu* que será vista logo adiante.

Razão Social: Demonstração Inscrição Estadual: 100.000.001.111 Tipo GIA: Normal ٦. Regime Tributário: RP Referência: 05 *Barra de Informações*.

Seu intuito é fornecer ao usuário algumas informações básicas sobre o contribuinte e a GIA que está sendo preenchida. O primeiro campo é a *Razão Social* do contribuinte, conforme preenchido em seu cadastro. Em seguida há a *Inscrição Estadual* deste contribuinte. Esses dois primeiros campos são preenchidos pelo sistema logo que o contribuinte é selecionado da lista de contribuintes registrados no computador do usuário.

O próximo campo é o *Tipo de GIA* que pode assumir três valores. *GIA Normal* é a primeira GIA que cada contribuinte envia à SEFAZ para um dado mês de referência. Enquanto estiver selecionada *GIA Normal*, os campos da *Barra de Informações* são apresentados com fundo amarelo.

Qualquer outra GIA enviada subsequentemente à *GIA Normal* para o mesmo contribuinte e mesmo período de referência é chamada *GIA Substitutiva*. Ao ser selecionado esse tipo de GIA, os fundos dos campos da *Barra de Informações* tornam-se laranja.

A *GIA Substitutiva* poderá ser transmitida via Posto Fiscal Eletrônico e somente será considerada válida, e assim compor a Conta Fiscal do contribuinte, após análise e aprovação fiscal.

Por fim, GIAs preenchidas e enviadas pelo Agente Fiscal de Rendas da SEFAZ são chamadas *GIA Coligidas*. Nesse caso, os fundos dos campos são apresentados em preto. O usuário contribuinte ou seu representante não trabalharão com esse tipo de GIA.

O *Tipo de GIA* é o único campo que pode ter seu valor alterado a partir da *Barra de Informações*.

O campo seguinte é o *Regime Tributário*, que refere-se ao regime de apuração. Esse campo pode assumir os valores *Regime Periódico de Apuração – RPA* ou *Dispensado*. Por fim, temos o campo *Referência* que refere-se ao mês de referência da GIA sendo preenchida. Esses últimos dois campos são preenchidos pelo sistema logo que selecionado o mês de referência como visto anteriormente.

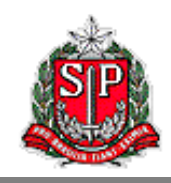

# <span id="page-22-0"></span>**6. Barra de Menu**

Por fim, logo no topo da janela principal há a *Barra de Menu* que disponibiliza importantes ferramentas para o usuário. Essas ferramentas são descritas a seguir.

**GIA** Consistir Relatório Utilitário Sobre *Barra de Menu*.

#### <span id="page-22-1"></span>**6.1. GIA >> Contribuinte**

Esse comando abre a tela *Contribuinte*, já explicada anteriormente. Quando se abre o programa, essa tela já é aberta por padrão, mas também pode ser aberta por aqui. Se o usuário estiver trabalhando com as GIAs de um contribuinte, esse comando ficará indisponível enquanto o usuário não fechar esse contribuinte (*GIA >> Fechar Contribuinte*).

#### <span id="page-22-2"></span>**6.2. GIA >> Fechar Contribuinte**

Esse comando fecha o contribuinte para o qual se está preenchendo GIAs. Esse comando ficará indisponível enquanto o usuário não estiver com uma GIA aberta.

#### <span id="page-22-3"></span>**6.3. GIA >> Referência**

Quando se está trabalhando na GIA de um contribuinte para certo mês de referência, pode-se desejar fechar essa referência e abrir outra diferente. Para isso ele deve executar esse comando que abrirá a tela *Referência*, já explicada. Esse comando ficará indisponível enquanto o usuário não estiver com uma GIA aberta.

#### <span id="page-22-4"></span>**6.4. GIA >> Tipo GIA**

Aqui é possível alterar o tipo de GIA entre normal, substitutiva e coligida. O que é cada um desses tipos foi explicado neste manual na seção *Barra de Informações*. Esse comando ficará indisponível enquanto o usuário não estiver com uma GIA aberta.

#### <span id="page-22-5"></span>**6.5. GIA >> Gerar GIAs**

Ao invocar esse comando, abrir-se-á a tela *Gerar GIAs para Transmissão* com todas as GIAs gravadas no computador pelo usuário distribuídas em quatro abas de acordo com seu tipo e status. Por exemplo, as GIAs ainda não consistidas aparecem na aba *GIAs Não Consistidas*. Estas não podem ser geradas enquanto não forem consistidas, o que pode ser feito clicandose no botão **[Consistir]** dessa aba. Caso estiver consistente, a GIA passa para alguma das abas à esquerda, dependendo do seu tipo. Veremos mais para frente como é o teste de consistência da GIA.

As demais GIAs aparecem em alguma das outras três abas à esquerda, dependendo de seu tipo. No lugar do botão **[Consistir]**, aparecerá o botão **[Gerar GIA Normais]** ou **[Gerar Substitutivas]** ou **[Gerar Coligidas]**. Clicando-se nesse botão, o programa vai consolidar todas as informações da GIA em um arquivo no formato .sfz que deve ser transmitido para a SEFAZ-SP através do Posto Fiscal Eletrônico. Além de salvar esse aquivo em seu destino padrão, o programa pergunta se o usuário gostaria de salvar uma cópia em outra localidade de sua escolha para facilitar sua localização para transmissão.

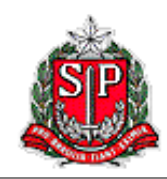

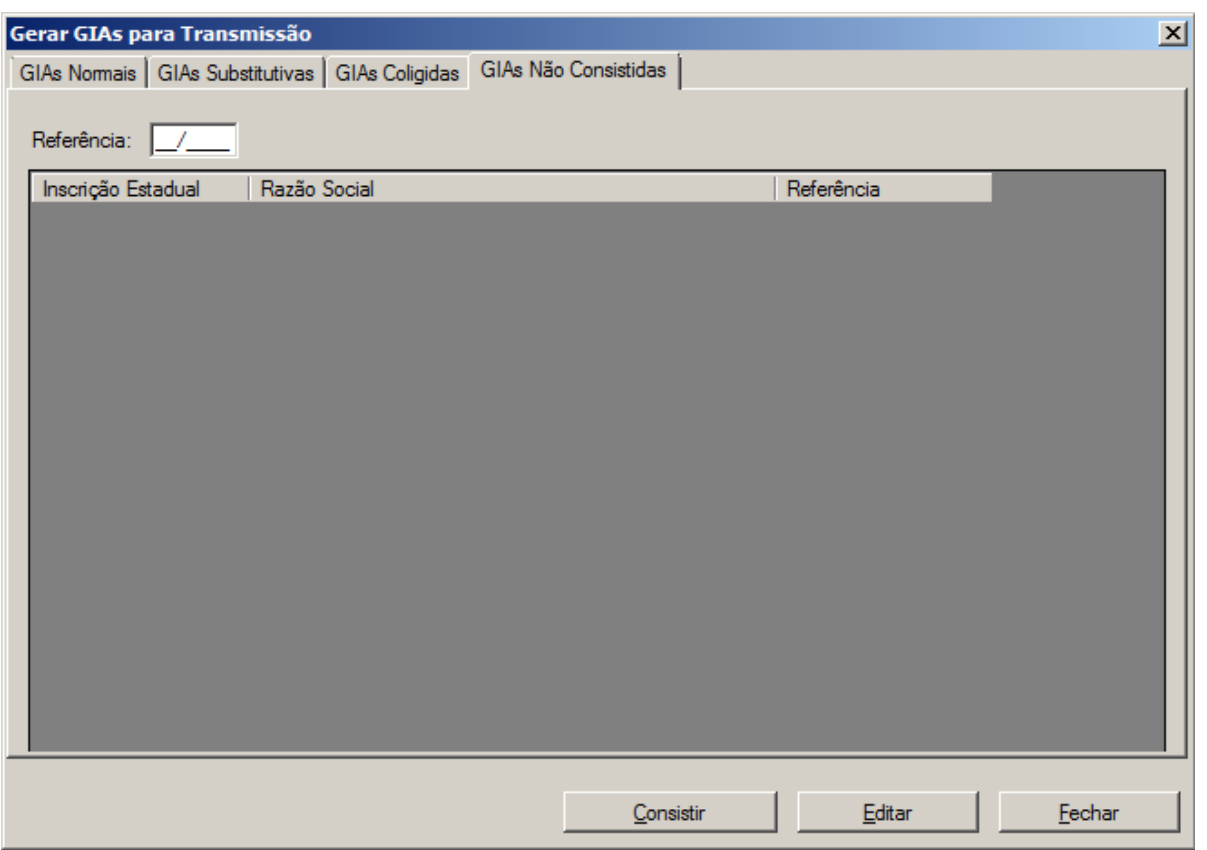

Tela *Gerar GIAs para Transmissão*.

De qualquer das abas, é possível restringir a lista de GIAs apresentadas a um único mês de referência; basta utilizar o campo *Referência:* Para as três primeiras abas, também é possível visualizar apenas as GIAs que já foram geradas, ou somente aquelas que ainda não foram geradas. Para isso, marque ou desmarque as caixas de seleção *Geradas* e/ou *Não Geradas*.

No centro da tela *Gerar GIAs para Transmissão*, está a lista de GIAs que correspondem a sua aba. O cabeçalho dessa lista é composto de botões que podem ser clicados para ordenar a lista pelo botão clicado. O campo *Data:Hora* apresenta a data e a hora em que a GIA foi gerada, se já foi gerada. Se a GIA ainda não foi gerada, esse campo aparece vazio; na aba *GIAs Não Consistidas*, não há esse campo na lista.

De qualquer das abas, é possível clicar no botão **[Editar]** para abrir a GIA na tela *Lançamentos* explicada anteriormente nesse manual. A partir dessa tela, pode-se alterar informações inseridas e depois voltar à tela *Gerar GIAs para Transmissão* para gerá-la. Clicando no botão **[Fechar]** fecha a tela aberta.

*Transmissão da GIA para a SEFAZ-SP*

<span id="page-23-0"></span>Depois de gerada, a GIA deve ser transmitida para a SEFAZ-SP pelo Posto Fiscal Eletrônico no endereço abaixo:

#### [http://www.pfe.fazenda.sp.gov.br](http://www.pfe.fazenda.sp.gov.br/)

Na página inicial, selecione no menu à esquerda o item *Serviços*, e em seguida *Serviços Eletrônicos ICMS*.

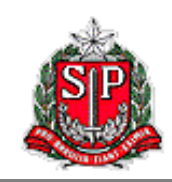

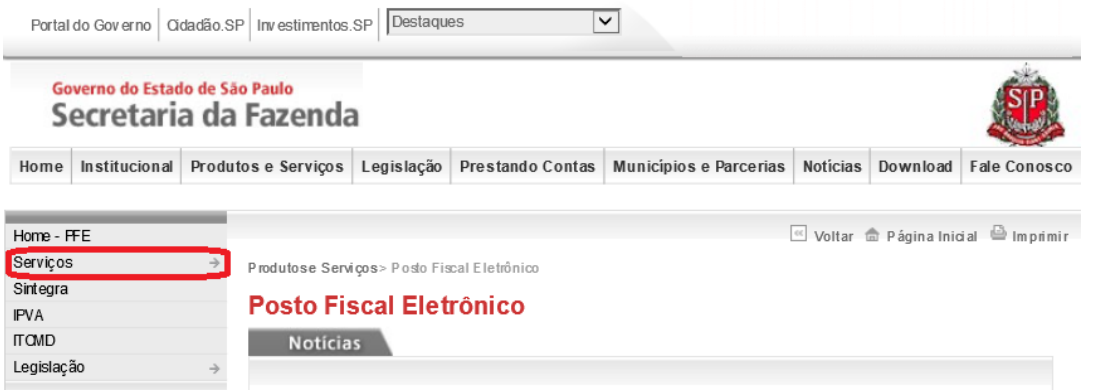

Tela de entrada ao Posto Fiscal Eletrônico.

Na página seguinte, de acesso aos serviços eletrônicos, o usuário deverá seu tipo de usuário (geralmente contribuinte ou contabilista), inserir seu usuário, sua senha, e clicar no botão **[Entrar]**.

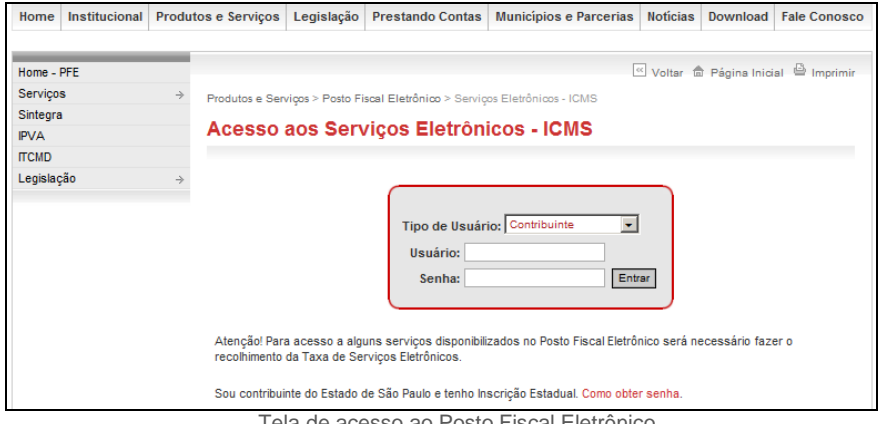

Tela de acesso ao Posto Fiscal Eletrônico.

Na tela seguinte de menu do PFE do usuário, deve-se clicar no ícone da GIA.

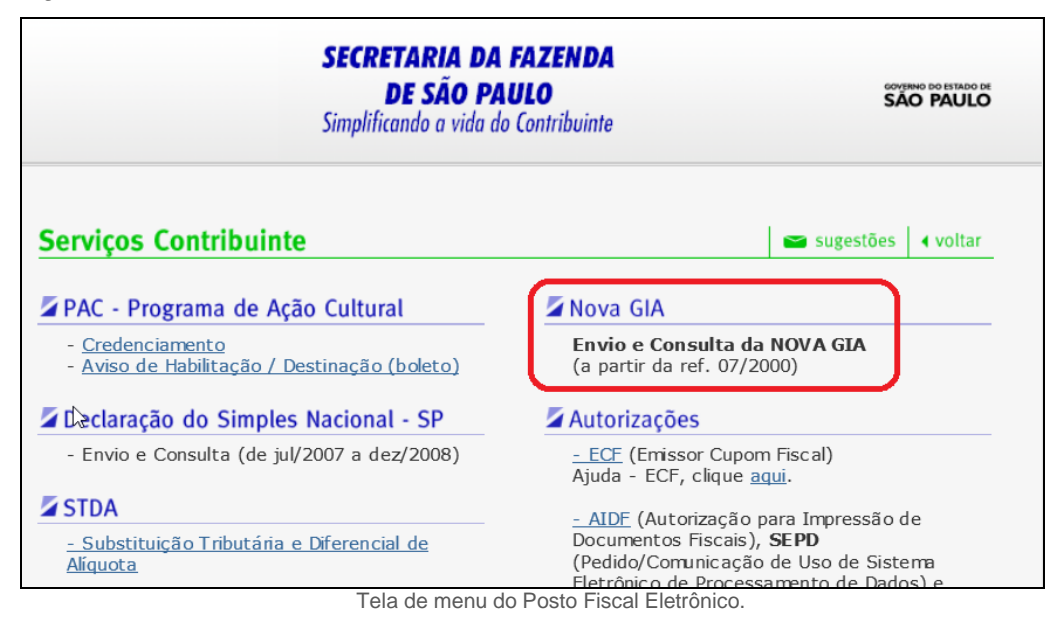

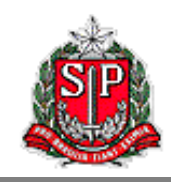

Em seguida, deve-se clicar em *Envio: Documentos Fiscais*.

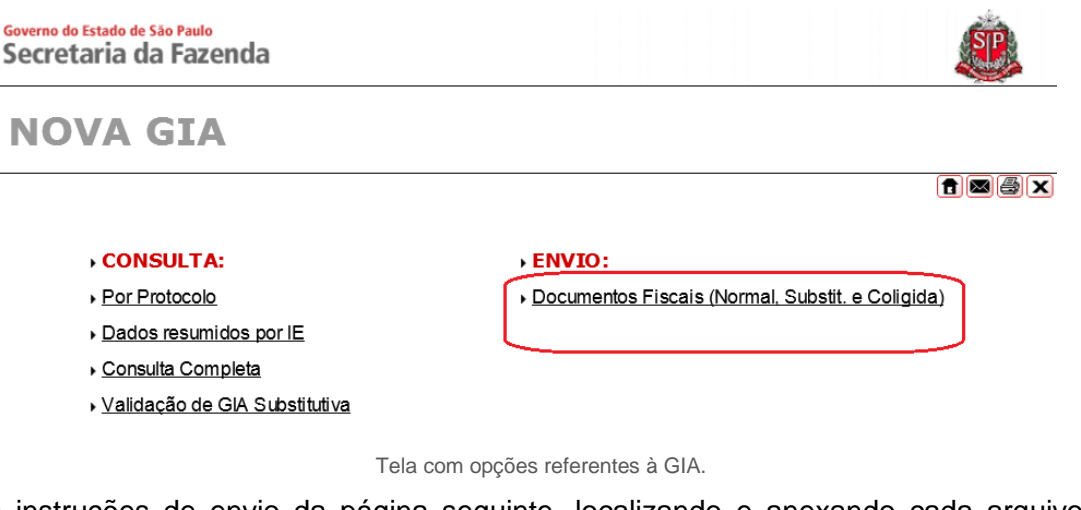

Siga as instruções de envio da página seguinte, localizando e anexando cada arquivo que queira transmitir.

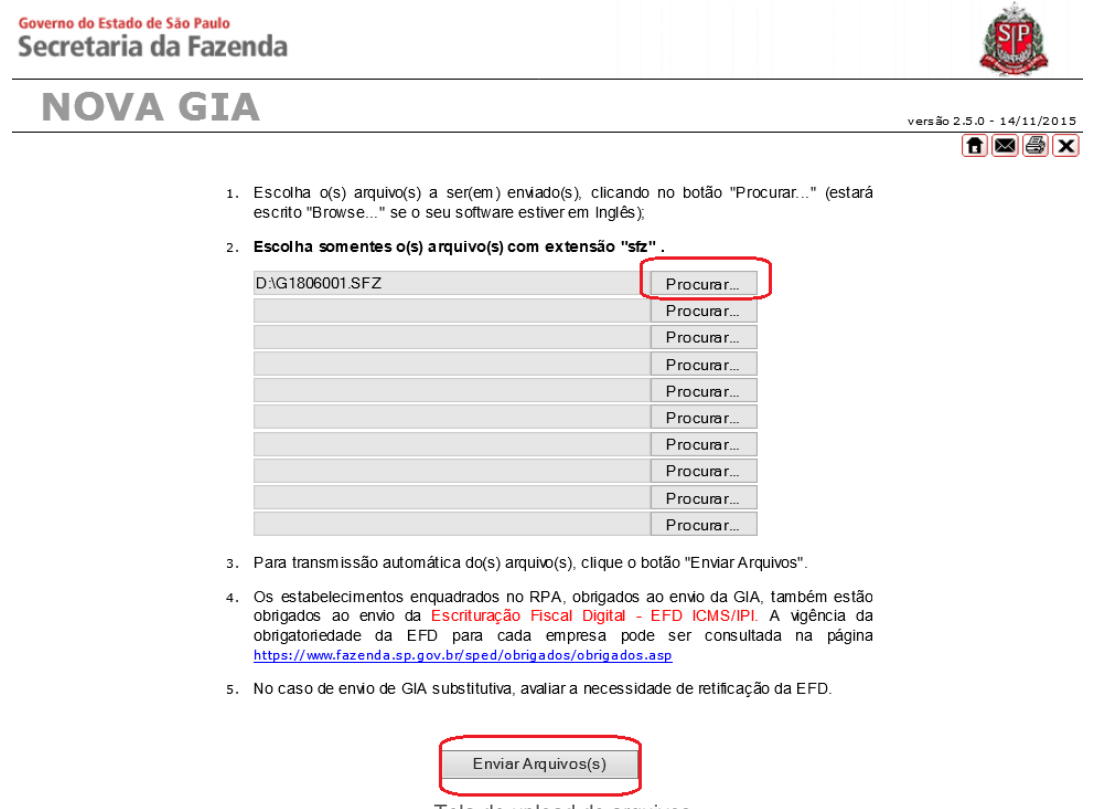

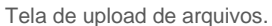

Podem ser enviados até dez arquivos por vez, todos obrigatoriamente no formato .sfz. O envio de GIA será permitido apenas aos usuários do PFE contribuintes e contabilistas vinculados à Inscrição Estadual da declaração no CADESP.

Após a transmissão dos mesmos, será gerado um número de protocolo associado ao envio do conjunto, e para cada GIA haverá a informação se a mesma foi transmitida com sucesso ou não, e em determinadas situações, a descrição dos motivos e também outros avisos.

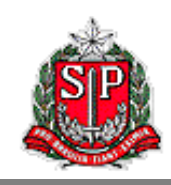

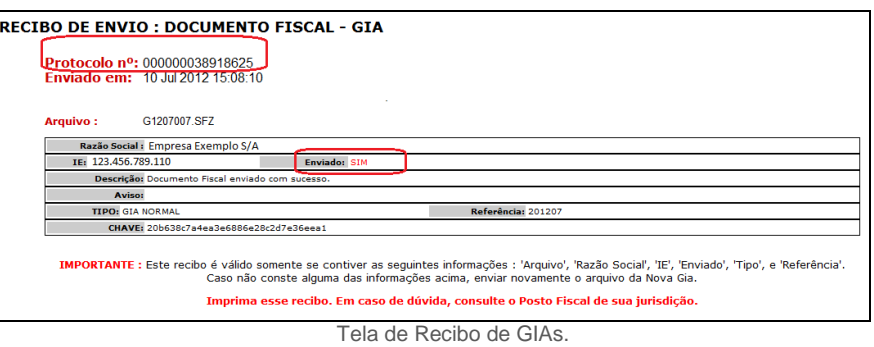

Por padrão, o GIA Eletrônica grava as GIAS geradas em duas pastas:

#### Meus Documentos\SEFAZ\GIA\TNormal\

#### Meus Documentos\SEFAZ\GIA\LogNorm\

Na primeira pasta fica gravado apenas o arquivo relativo à última GIA gerada. Na segunda, fica um histórico de arquivos com todas as GIAs geradas Além disso, como já foi visto, ao gerar cada GIA o programa pergunta ao usuário se ele deseja gravar uma cópia (que também pode ser usada para transmissão) em outro local de sua preferência. O arquivo pode ser transmitido, portanto, a partir de qualquer diretório: disquete, pen-drive, pasta local, rede, etc...

O programa nomeará cada um desses arquivos de maneira específica. Não renomeie arquivos da GIA Eletrônica, pois isso prejudicará sua transmissão que será considerada incompleta. O nome dado a cada um desses arquivos segue o seguinte formato:

#### Gaammnnn.sfz

- $\circ$  G = GIA:
- $\circ$  aa = ano de geração do arquivo (ex: 01 = 2001);
- $\circ$  mm = mês de geração do arquivo (ex: 01 = janeiro);
- o nnn = numeração corrente dada pelo programa (001 a 999); e
- $s$ fz = extensão de arquivo de GIA.

#### <span id="page-26-0"></span>**6.6. GIA >> Sair**

<span id="page-26-1"></span>Fecha o programa.

#### **6.7. Consistir**

Uma GIA só pode ser gerada (ou sua GARE impressa) se estiver consistente, e isso é avaliado pelo teste de consistência invocado da *Barra de Menu*. Esse teste pode ser feito a qualquer momento durante o processo de inserção de dados, mas sempre que se altera qualquer dado na GIA o teste perde sua validade e é necessário outro.

Ao acionar o comando *Consistir*, o programa abre a tela mostrada abaixo.

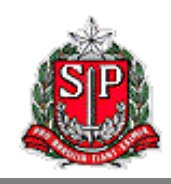

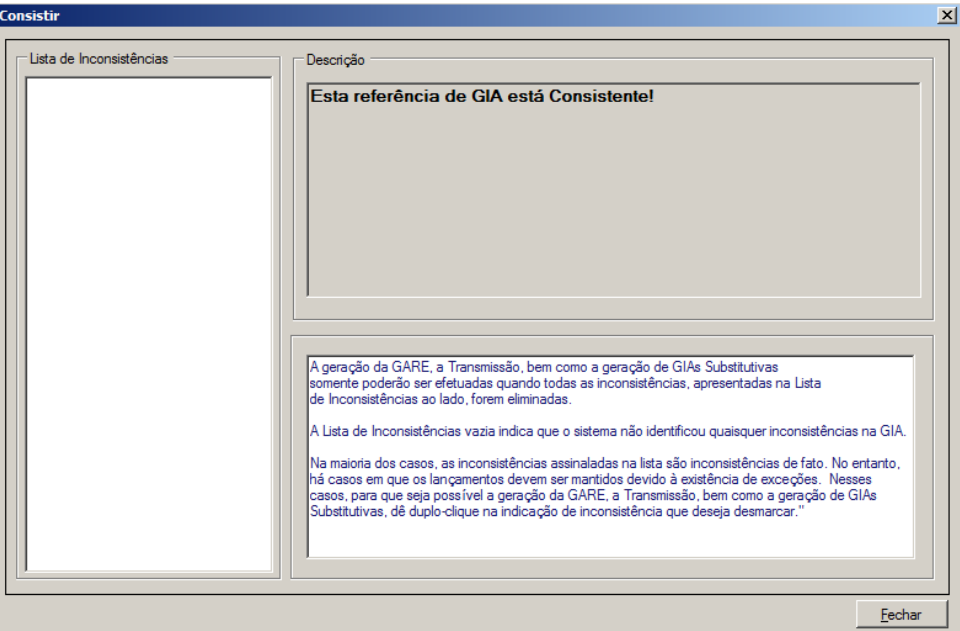

Tela *Consistir*, GIA consistente.

Ao abrir a janela, o programa começará automaticamente a procurar inconsistências na GIA sendo preenchida. Se não encontrar nenhuma, retorna uma mensagem no quadro *Descrição* informando que a GIA está consistente. Do contrário, uma lista de inconsistências encontradas é apresentada no quadro *Lista de Inconsistências*. Veja um exemplo abaixo:

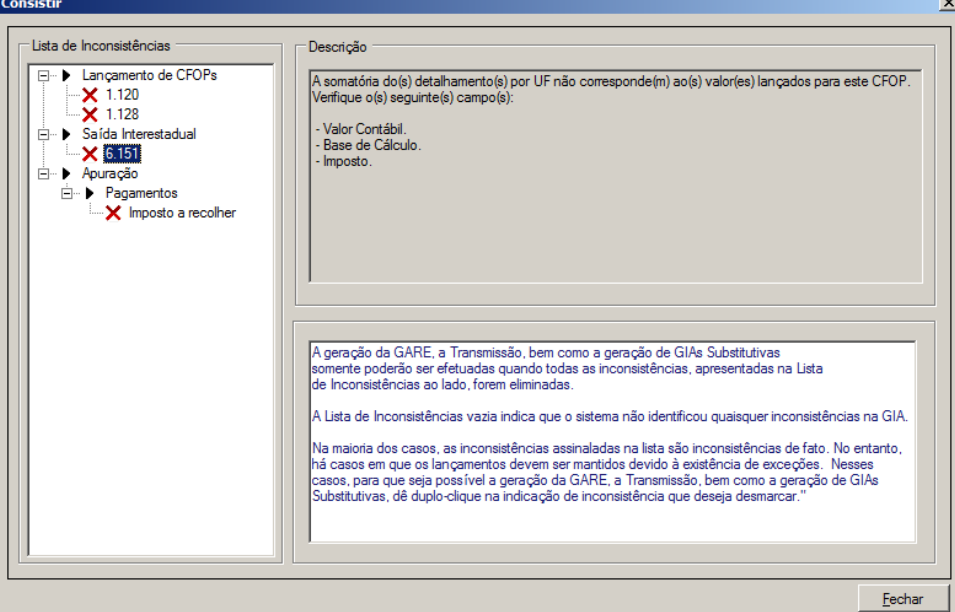

Tela *Consistir*, GIA não consistente.

A lista de inconsistências é organizada pelos nomes das abas da tela *Lançamentos* e por subdivisões relevantes para cada aba, de modo a facilitar ao usuário sanar cada uma delas. Ao clicar sobre cada uma das inconsistências, o quadro *Descrição* fornece informações adicionais acerca da mesma.

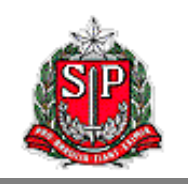

Por vezes, o programa vai acusar uma inconsistência que é, na verdade, apenas um alerta. Esses casos são claramente descritos no texto da tela, junto com a explanação da divergência encontrada. Nesses casos o usuário deve verificar se trata-se ou não de uma situação normal para sua empresa ou para aquela GIA especificamente.

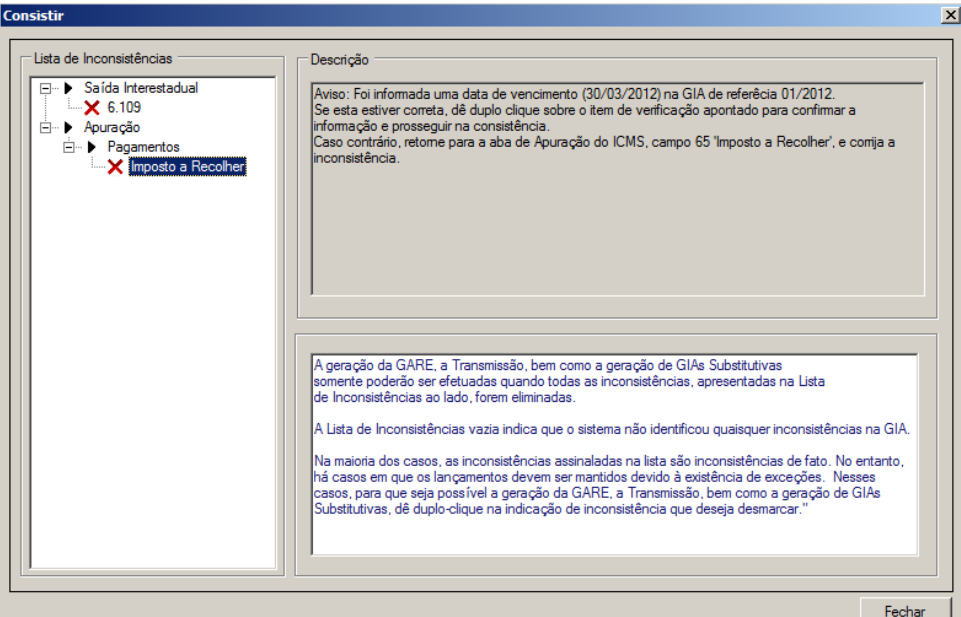

Tela *Consistir*, GIA com alerta de inconsistência.

Caso seja uma situação normal, o usuário poderá tomar conhecimento da situação e dar um duplo-clique sobre o "X" para avisar o programa que não se trata de uma inconsistência. O "X" dará lugar a um símbolo de verificado " $\sqrt{ }$ " indicando a liberação intencional pelo usuário e a GIA poderá ser consistida.

Após a GIA ser consistida, será gerada uma chave de consistência que aparecerá nos relatórios emitidos. No momento da transmissão do arquivo da GIA o sistema de recepção da SEFAZ-SP calculará novamente esta chave, realizando a validação dos dados transmitidos.

A chave de consistência também será impressa no protocolo de transmissão e nas consultas realizadas pelos funcionários dos Postos Fiscais junto ao PFE, sendo possível a identificação dos relatórios apresentados com as informações disponíveis.

<span id="page-28-0"></span>O botão **[Fechar]** encerra a janela.

#### **6.8. Relatório**

O programa GIA Eletrônica disponibiliza a seus usuários uma série de relatórios que apresentam os dados de suas GIAs e que podem ser impressos. Ao acessar a funcionalidade *Relatório*, aparecerá a seguinte caixa de mesmo nome:

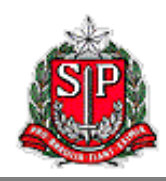

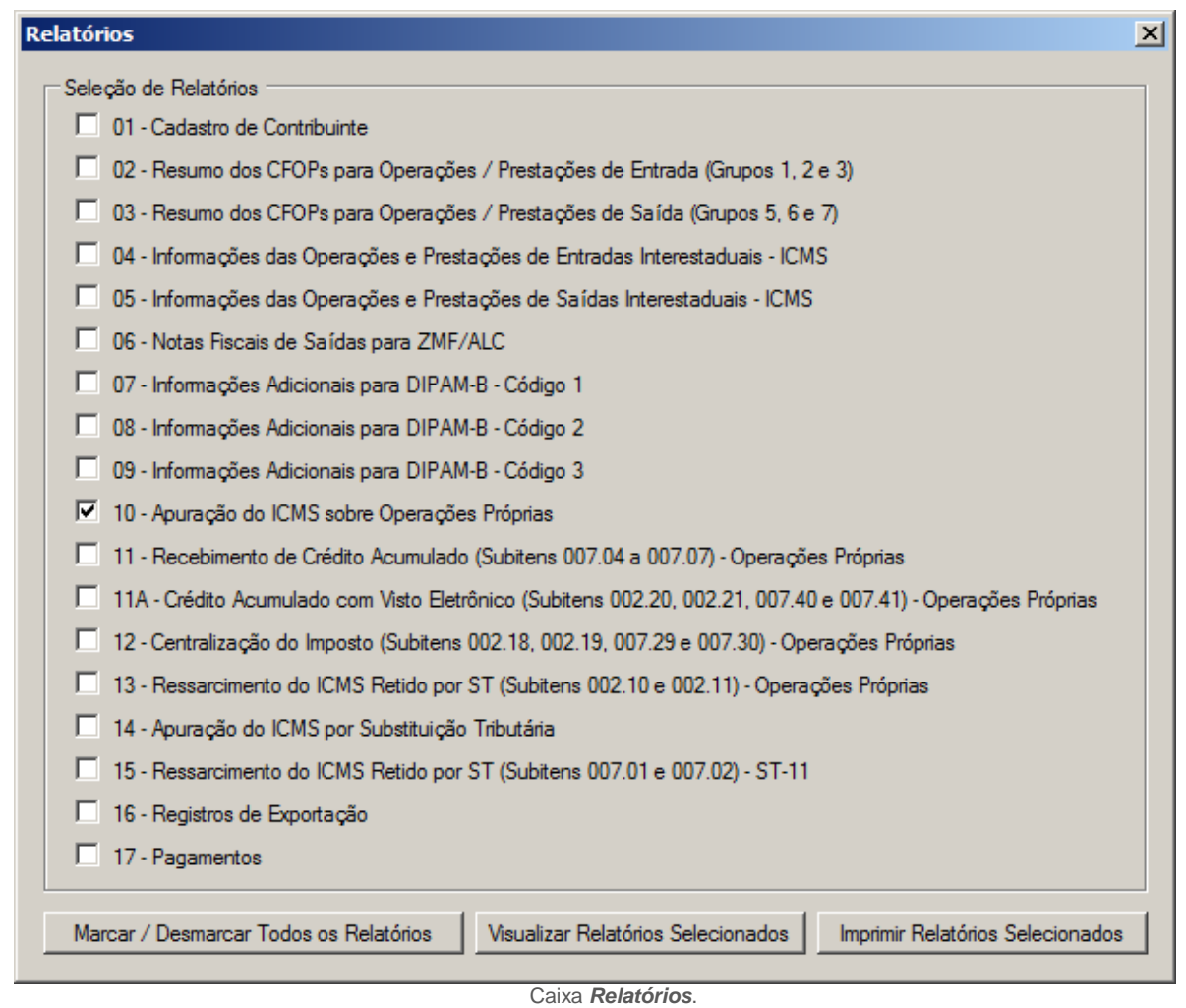

Aqui o usuário pode escolher qual ou quais relatórios deseja visualizar ou imprimir. Para isso, basta clicar nos botões correspondentes. Um dado relatório poderá estar vazio, caso o contribuinte não tenha efetuado lançamento de dados na ficha correspondente.

Veja abaixo como fica um relatório de exemplo:

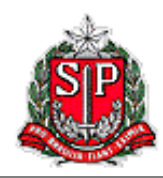

|                                                                                           |                |                          |                                  | Governo do Estado de São Paulo |                                  |                                               |                               |                        |              |
|-------------------------------------------------------------------------------------------|----------------|--------------------------|----------------------------------|--------------------------------|----------------------------------|-----------------------------------------------|-------------------------------|------------------------|--------------|
|                                                                                           |                |                          |                                  | Secretaria da Fazenda          |                                  |                                               |                               |                        |              |
|                                                                                           |                |                          |                                  |                                |                                  | Resumo por CFOPs - Entradas (Grupos 1, 2 e 3) |                               |                        |              |
| Contribuinte<br><b>Ramo Social</b>                                                        |                |                          |                                  |                                |                                  |                                               |                               |                        |              |
| Demonstração<br>Inscripto Estadual<br><b>CNPJ</b><br>118.724.997.114<br>99.999.9990000-00 |                |                          | <b>lipo de CIA</b><br>Nomal      |                                |                                  | tegime Infaiting<br><b>RPA</b>                | <b>Refer Brick</b><br>01/2012 |                        |              |
| <b>COUICOS HISCAIS</b>                                                                    |                | <b>Valores Confibers</b> | <b>CIMS - VALORES FISCAIS</b>    |                                |                                  | Importo Rebdo por Substituição Inbutánia      |                               | <b>Outros Importan</b> |              |
|                                                                                           |                |                          | Operaçosa con Crédito do Imposto |                                | Operações sem Crédito do Impasto |                                               |                               |                        |              |
|                                                                                           |                |                          | <b>Base de Calculo</b>           | Imposito Creditado             | <b>Isenbra / Nao Tribut.</b>     | Outras                                        | Substituto                    | Substitutes            |              |
| NO ESTADO                                                                                 |                |                          |                                  |                                |                                  |                                               |                               |                        |              |
| Compres                                                                                   |                |                          |                                  |                                |                                  |                                               |                               |                        |              |
|                                                                                           | 1.101<br>1.111 | 2000.00<br>10.000.00     | 2.000.00<br>10.000.00            | 200.00<br>1.000.00             | 0.00<br>0.00                     | 0.00<br>0.00                                  | 0.00<br>0.00                  | 0.00<br>0.00           | 0,00<br>0.00 |
| DE OUTROS ESTADOS                                                                         |                |                          |                                  |                                |                                  |                                               |                               |                        |              |
|                                                                                           |                |                          |                                  |                                |                                  |                                               |                               |                        |              |
| DO EXTERIOR                                                                               |                |                          |                                  |                                |                                  |                                               |                               |                        |              |
| Aguis Servs Comunicação                                                                   |                |                          |                                  |                                |                                  |                                               |                               |                        |              |
|                                                                                           | 3.301          | 5.000,00                 | 5,000,00                         | 500,00                         | 0.00                             | 0.00                                          | 0.00                          | 0,00                   | 0,00         |

Relatório Resumo por CFOPs – Entradas (Grupos 1, 2 e 3)

#### <span id="page-30-0"></span>**6.9. Utilitário >> Cópia de Segurança >> Criar Cópia**

Através desse comando, é possível criar uma cópia de segurança do banco de dados de contribuintes, referências e GIAs que pode ser posteriormente carregado de volta ao programa, na mesma ou em outra máquina. É necessário que o programa GIA Eletrônica esteja aberto sem nenhum contribuinte ativo, e nenhuma janela aberta.

O banco de dados será salvo em formato .zip em um diretório padrão do sistema, e é possível criar quantas cópias de segurança forem necessárias.

#### <span id="page-30-1"></span>**6.10. Utilitário >> Cópia de Segurança >> Restaurar Cópia**

Esse comando restaura cópia de segurança previamente criada. Ao ser acionado, a caixa *Restauração de Backup* é aberta, conforme abaixo, com todas as cópias de segurança criadas no computador, independentemente do usuário. É possível identificá-las pela data e horário em que foram criadas. É possível também ver em que diretório estão salvas, e a partir daí copiá-las para outro diretório, outro computador ou mesmo apagá-las.

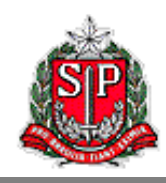

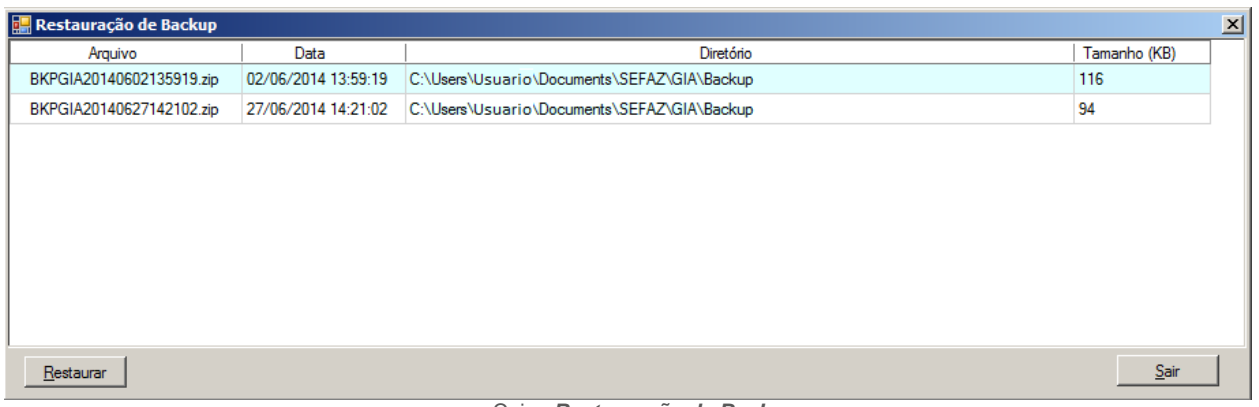

Caixa *Restauração de Backup*.

Clicando em **[Restaurar]** restaura a cópia de segurança selecionada, e clicando em **[Sair]** fecha a caixa sem executar a restauração.

É importante salientar que uma vez que se restaura uma cópia de segurança, seus dados sobrescrevem os dados atuais, sem possibilidade de recuperação desses dados. Recomendase que o usuário, sempre que desejar restaurar uma cópia de segurança, crie outra com o banco de dados que está usando antes da restauração.

#### <span id="page-31-0"></span>**6.11. Utilitário >> Migrar Dados da 0800 (.mdb)**

É possível migrar GIAs que estão gravadas em bancos de dados criados por versões anteriores do programa GIA. Em outras palavras, as GIAs que podiam ser abertas na versão 0800, por exemplo, podem ser incorporadas ao banco de dados usado pela versão atual.

Esse processo não apaga dados do banco de dados existente, simplesmente adiciona o banco de dados que se está migrando (antigo) àquele que já está sendo usado (atual). No caso de nos dois bancos de dados houver GIAs do mesmo contribuinte referente ao mesmo mês, o programa perguntará qual delas o usuário deseja manter.

Ao acionar a funcionalidade *Migrar Banco de Dados*, o programa pede que se localize no computador o banco de dados (em formato .mdb) que se deseja migrar para o atual. Feito isso, o usuário deve clicar em **[Abrir]**, e será feita a migração. Clicando em **[Cancelar]** interrompe a migração.

#### <span id="page-31-1"></span>**6.12. Utilitário >> Importar Arquivo (Pré-Formatado)**

A importação de arquivos pré-formatados possibilita a transferência de dados a partir de sistema informatizado de escrituração fiscal do contribuinte para o programa GIA, dispensando portanto a inserção manual dos dados, desde que o contribuinte tenha adquirido ou desenvolvido tal sistema.

Pode-se também importar arquivo contendo uma GIA previamente exportada por esse ou outro usuário que estejam trabalhando juntos no preenchimento da GIA do contribuinte. De qualquer forma, esse arquivo deve estar no formato .prf e conforme leiaute divulgado pela SEFAZ no seguinte endereço:

#### [http://www.fazenda.sp.gov.br/download/download\\_gia.shtm](http://www.fazenda.sp.gov.br/download/download_gia.shtm)

No campo *Importar do arquivo pré-formatado:* deve ser inserido o caminho completo até o arquivo de origem dos dados. Pode ser pressionado o botão **[...]** à direita do campo para facilitar a localização.

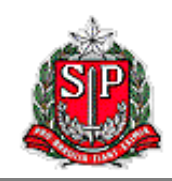

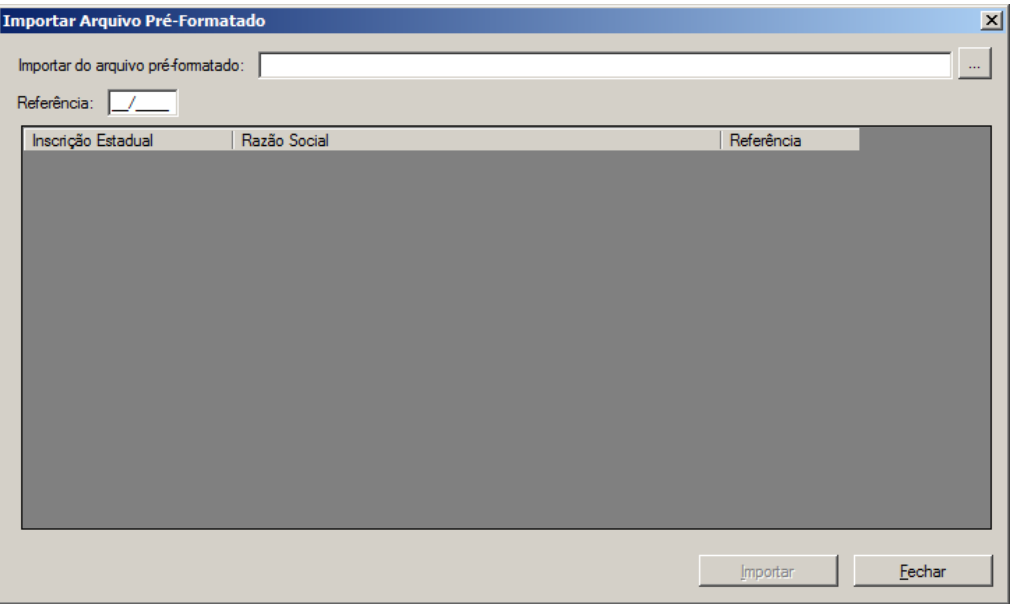

Caixa *Importar Arquivo Pré-Formatado*.

O campo *Referência* pode ser preenchido ou não. Quando preenchido, o programa selecionará apenas as GIAs da referência indicada. Caso contrário, aparecerão todas as GIAs existentes no arquivo.

Na janela da parte inferior, serão apresentadas todas as GIAs existentes no arquivo com os dados determinados. Para facilitar a seleção de GIAs nessa janela, o cabeçalho é composto de botões que, quando pressionados, listam as GIAs classificadas pela informação do botão pressionado.

Clique no botão **[Importar]** para executar a transferência dos dados. Clique no botão **[Fechar]** para fechar a caixa. Isso pode ser feito para cancelar a operação de importar ou depois de uma importação feita com sucesso.

#### <span id="page-32-0"></span>**6.13. Utilitário >> Exportar GIAs (Pré-Formatado)**

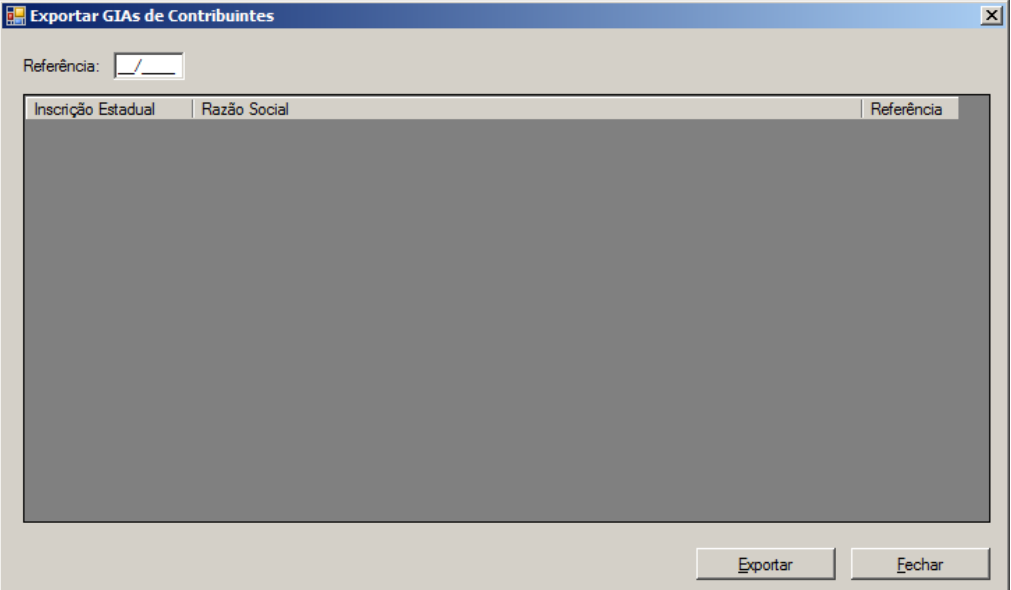

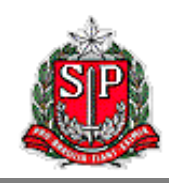

#### Caixa *Exportar GIAs de Contribuintes*.

O usuário pode usar essa funcionalidade para exportar uma ou mais GIAs para que sejam abertas em outro computador ou por outro usuário no mesmo computador. A caixa *Exportar GIAs de Contribuintes* é muito parecida com aquela de importação vista acima.

Na lista no centro da caixa, aparecem todas as GIAs que podem ser exportadas; ou seja, todas as GIAs gravadas neste computador, por este usuário e que estejam consistidas. Para facilitar a seleção de GIAs nessa janela, o cabeçalho é composto de botões que, quando pressionados, listam as GIAs classificados pela informação do botão pressionado.

O campo *Referência* pode ser usado para limitar a listagem de GIAs exportáveis para um mês de referência específico. Se deixado em branco, o campo não limitará as GIAs exportáveis por mês de referência.

Mais de uma GIA pode ser selecionada para exportação usando-se as teclas "Shift" e/ou "Ctrl". Uma vez escolhida(s) a(s) GIA(s) que deve(m) ser exportada(s), o usuário deve clicar em **[Exportar]**. Isso o levará para a caixa onde escolherá o nome do arquivo e o local onde ele ficará guardado. Esse passo pode demorar alguns instantes dependendo do nível de complexidade da(s) GIA(s) sendo exportada(s). Por fim, a extensão do arquivo será obrigatoriamente .prf.

Clique no botão **[Fechar]** para fechar a caixa. Isso pode ser feito para cancelar a operação de importar ou depois de uma importação feita com sucesso.

#### <span id="page-33-0"></span>**6.14. Sobre**

Apresenta informações sobre o programa.

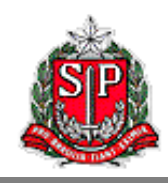

# <span id="page-34-0"></span>**7. Apêndice – Validade de Códigos do Sistema**

Por conta de mudanças na legislação, alguns CFOPs e códigos de ocorrências só tem validade para determinados meses de referência. Esse apêndice apresenta uma lista completa de todos os códigos que não são válidos para todas as referências compatíveis com essa versão da GIA Eletrônica.

#### <span id="page-34-1"></span>**Códigos Fiscais de Operações e Prestações**

Esses códigos encontram-se na aba *Lançamento de CFOP*.

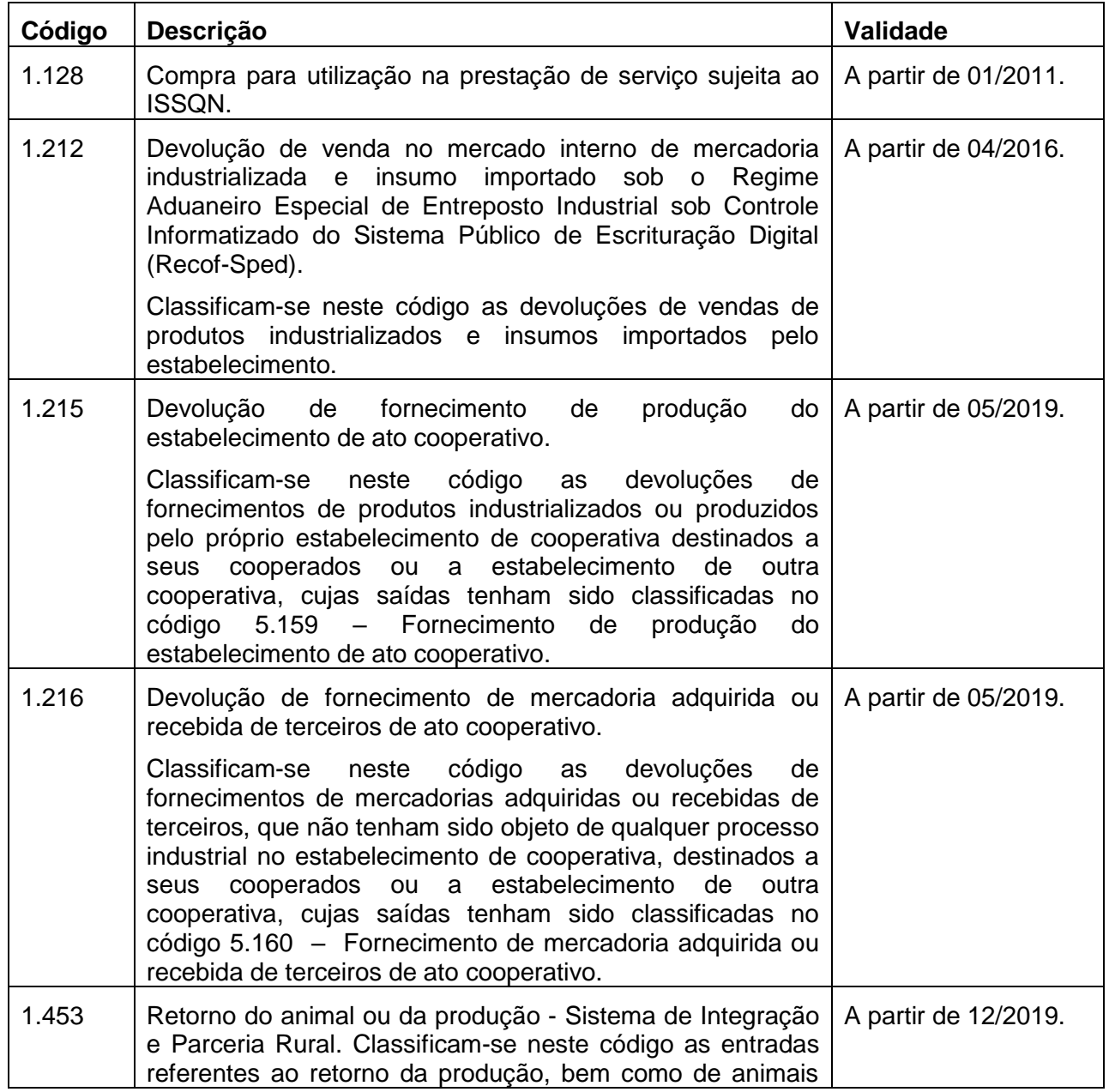

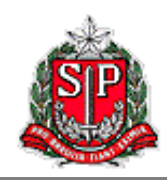

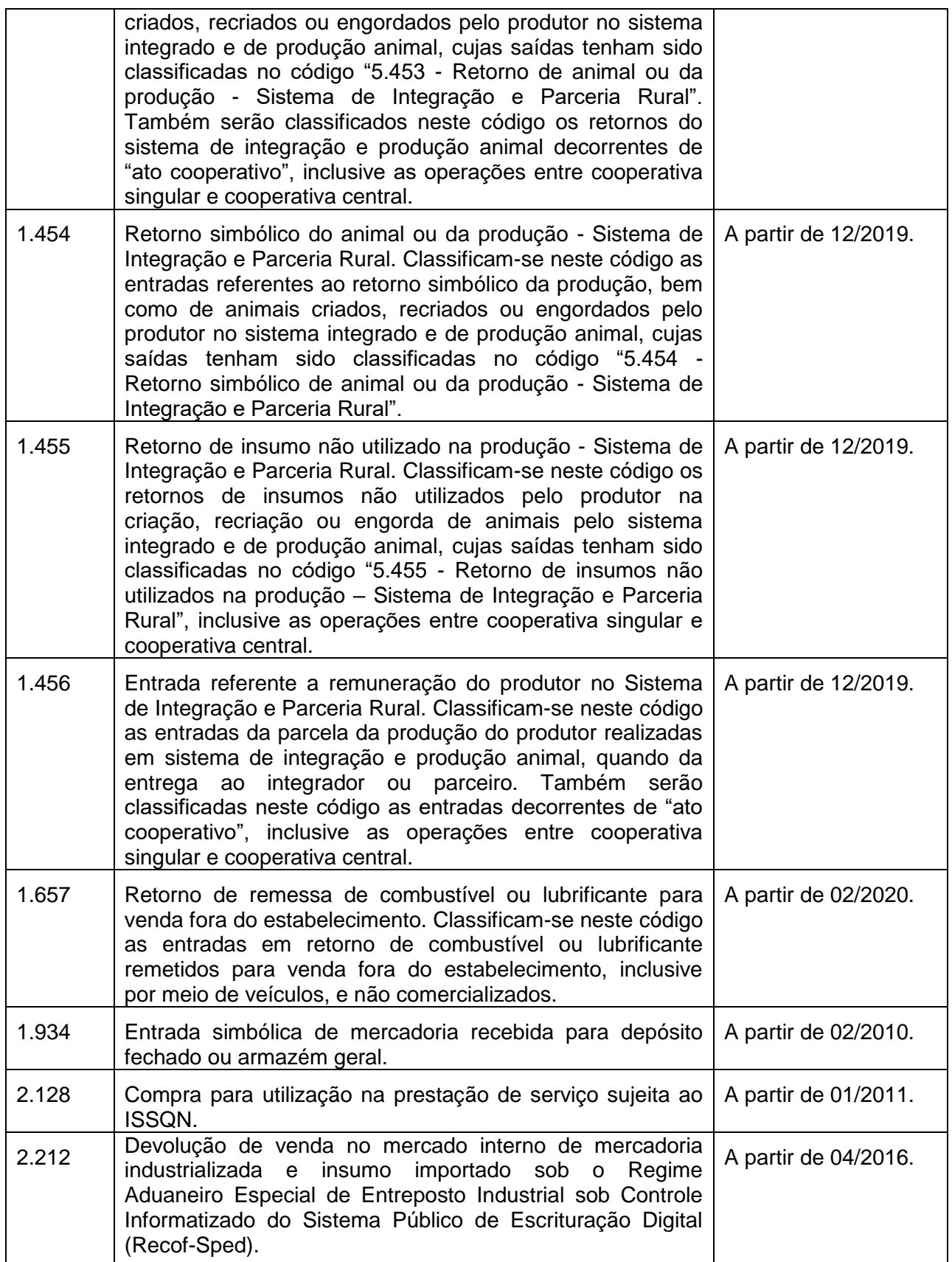

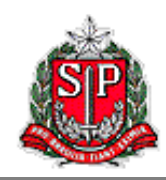

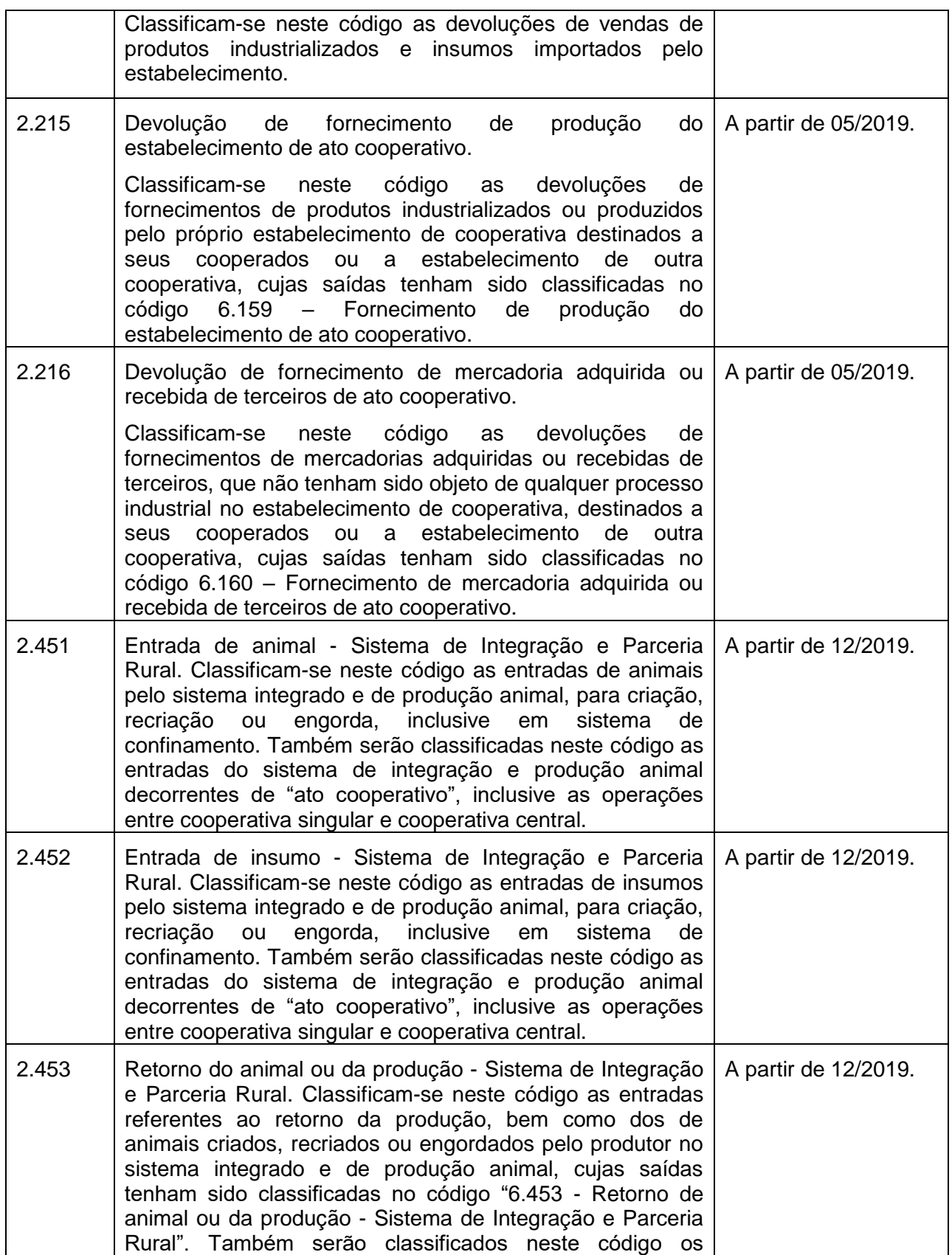

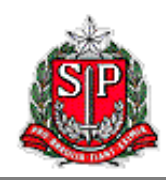

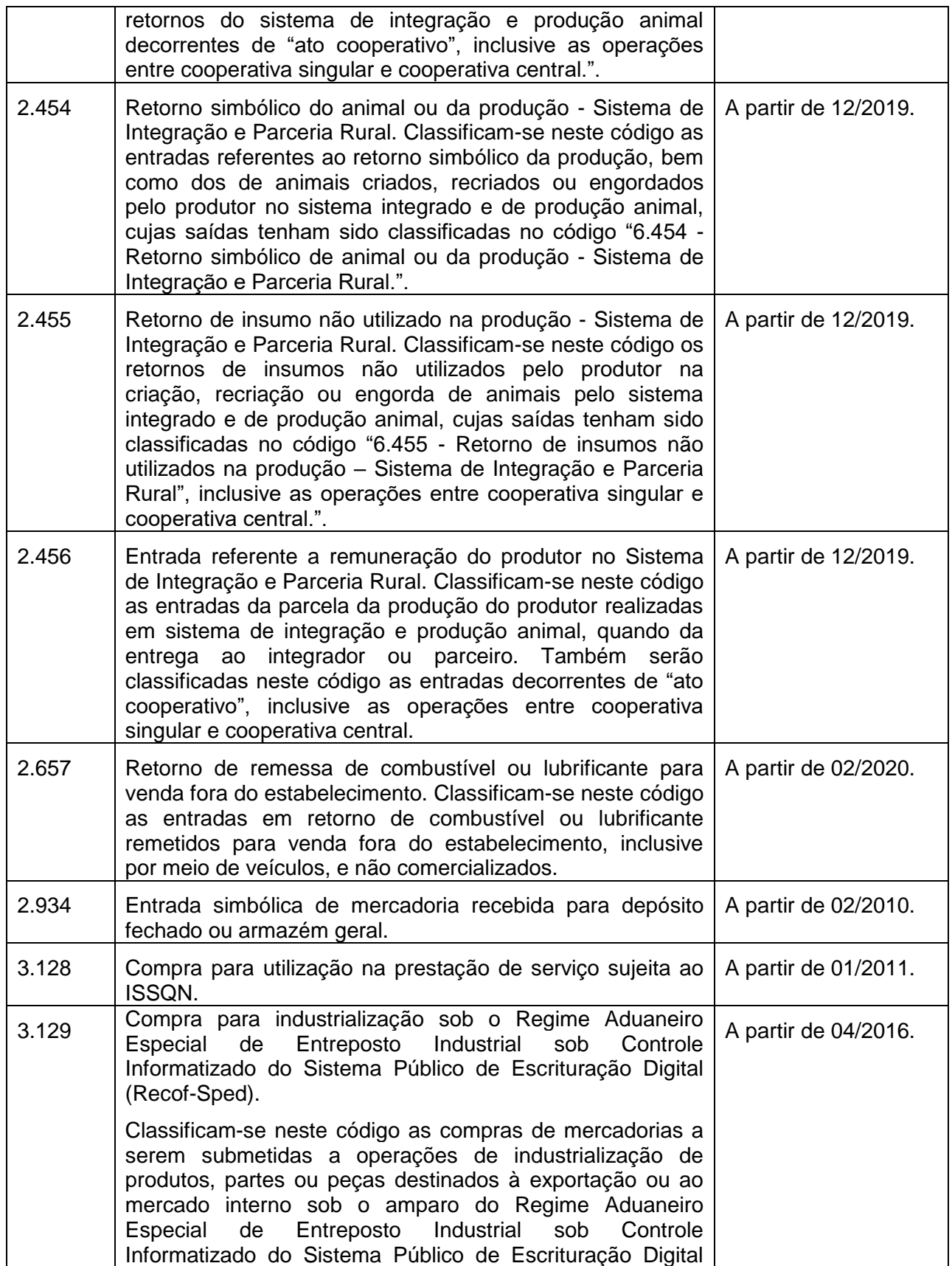

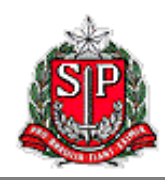

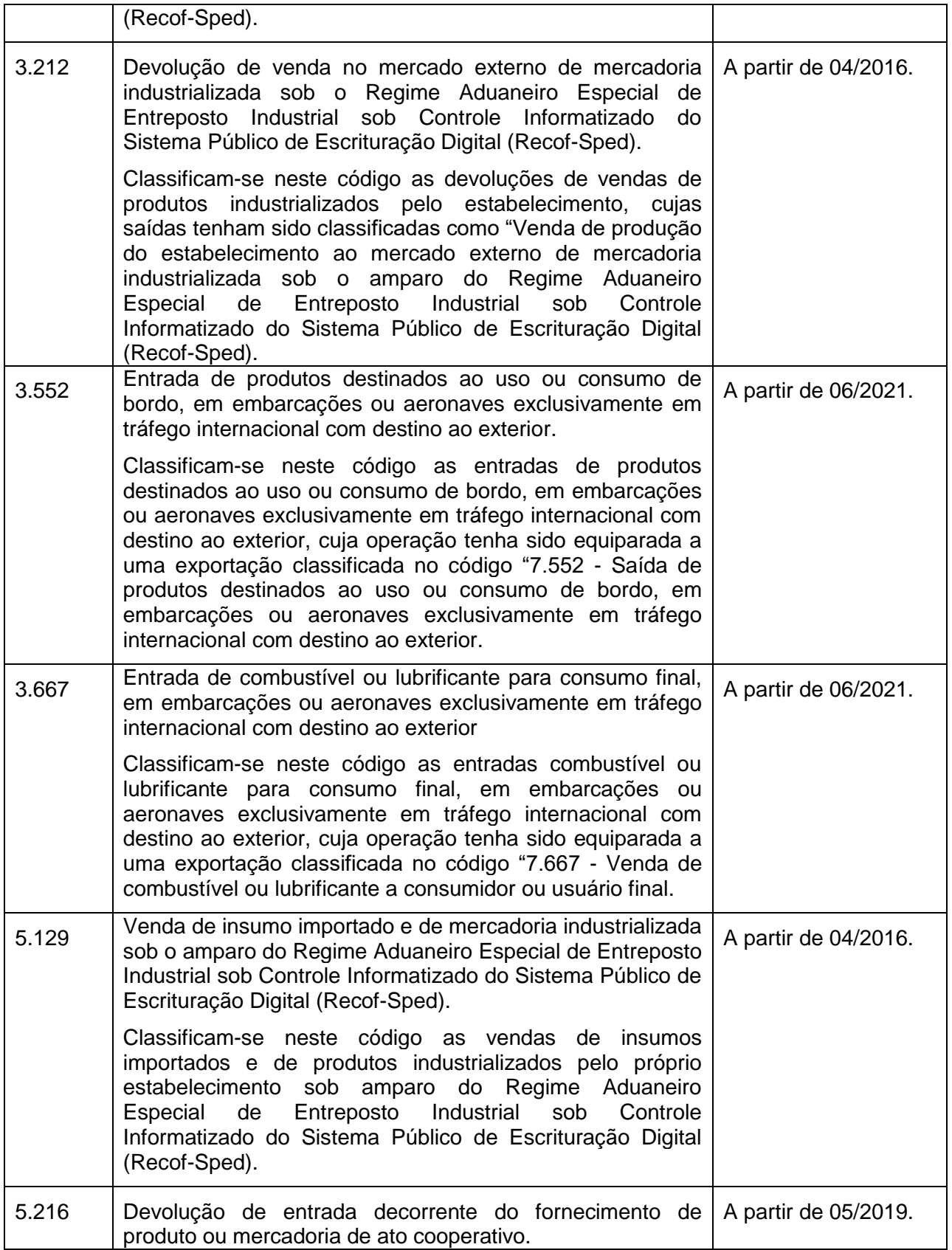

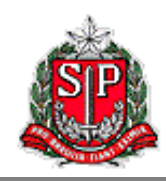

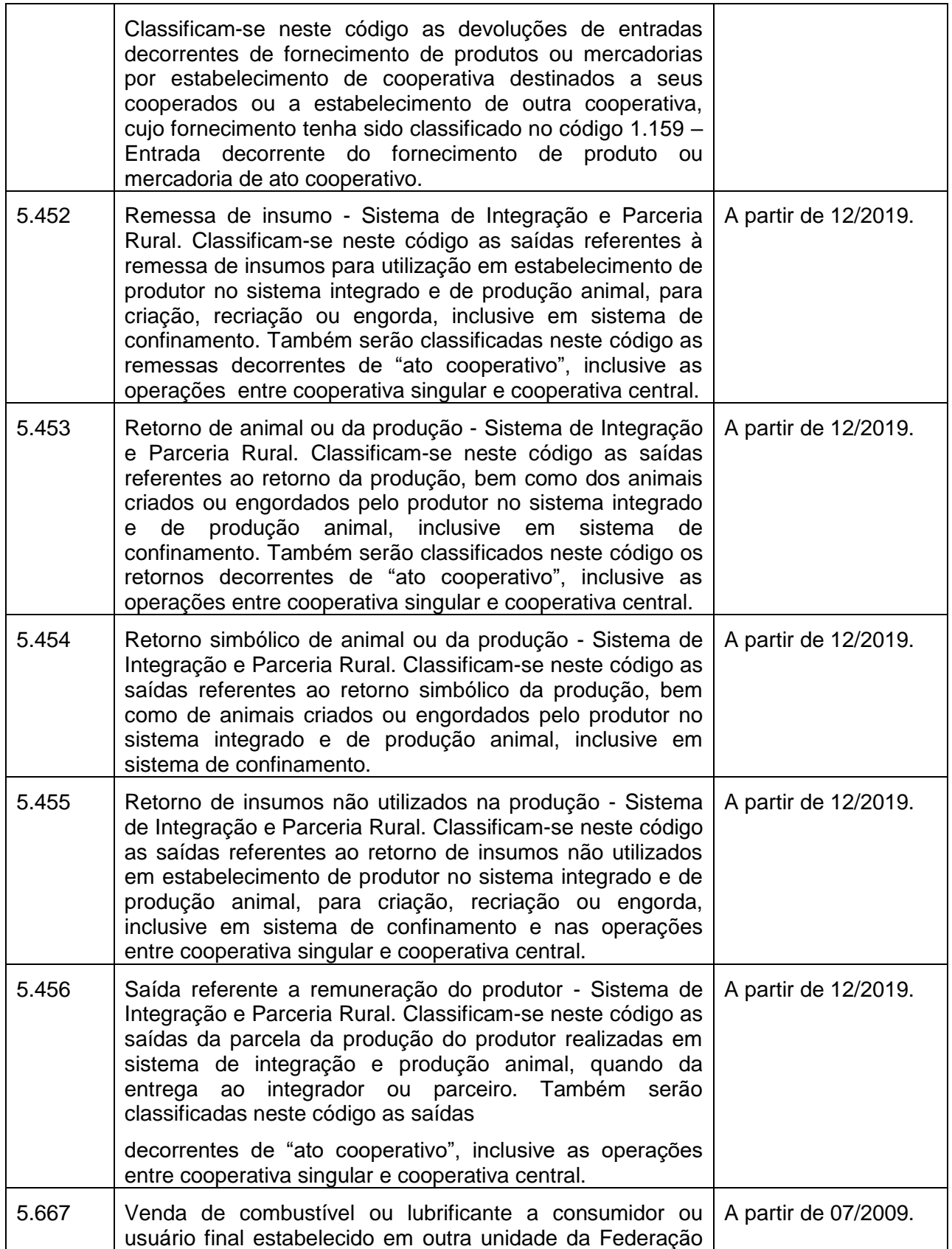

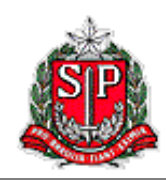

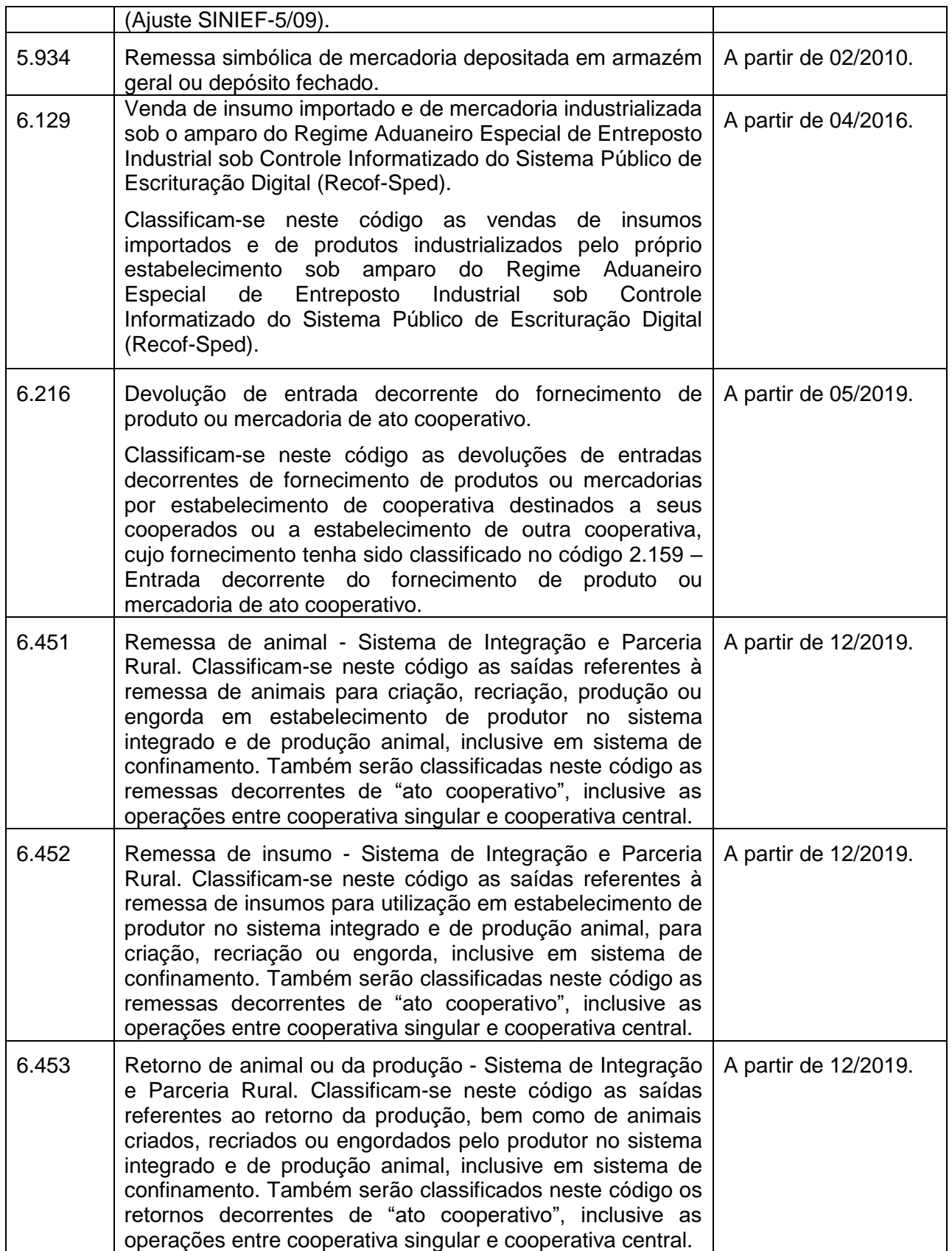

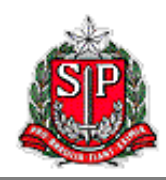

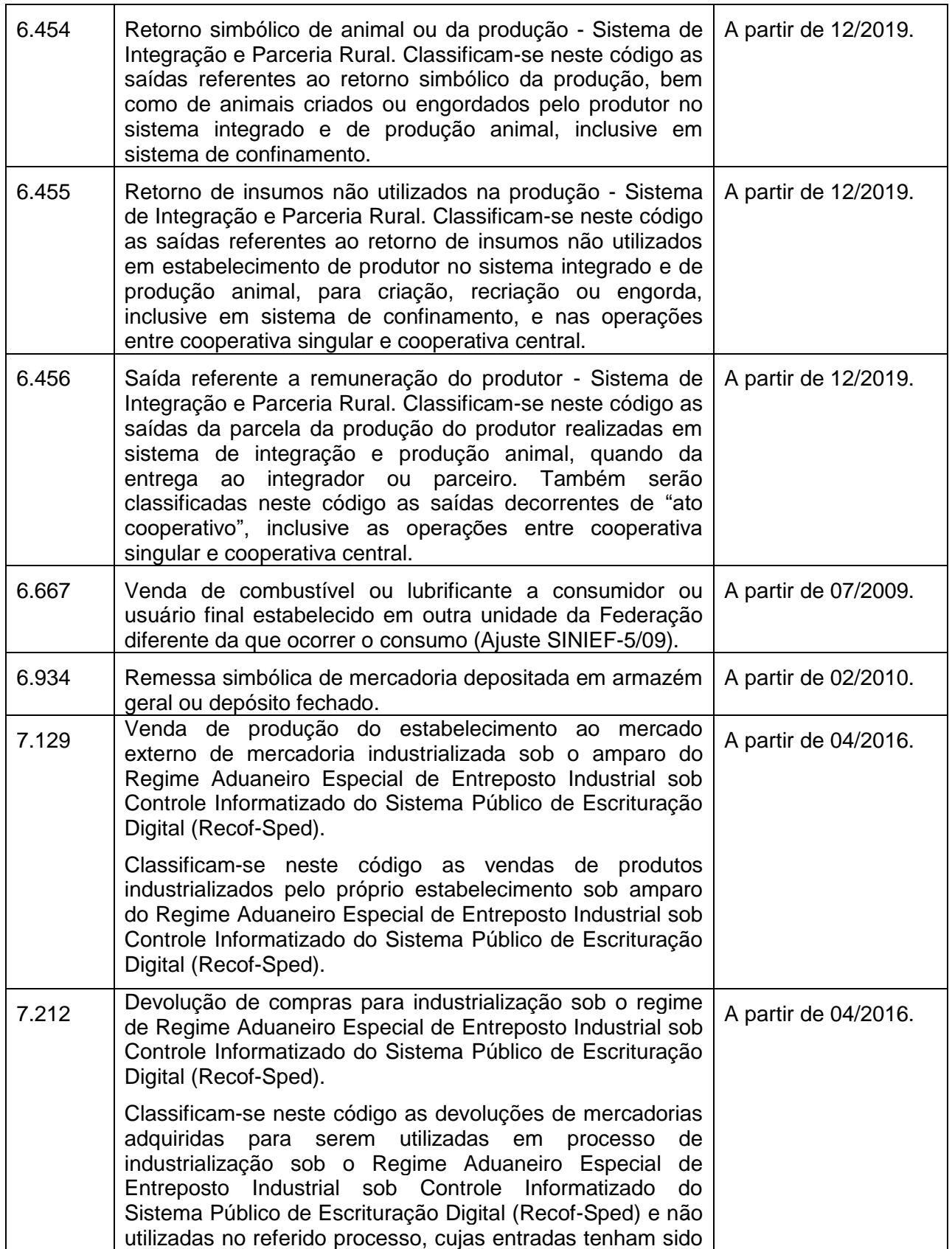

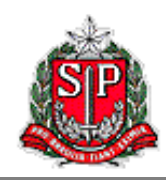

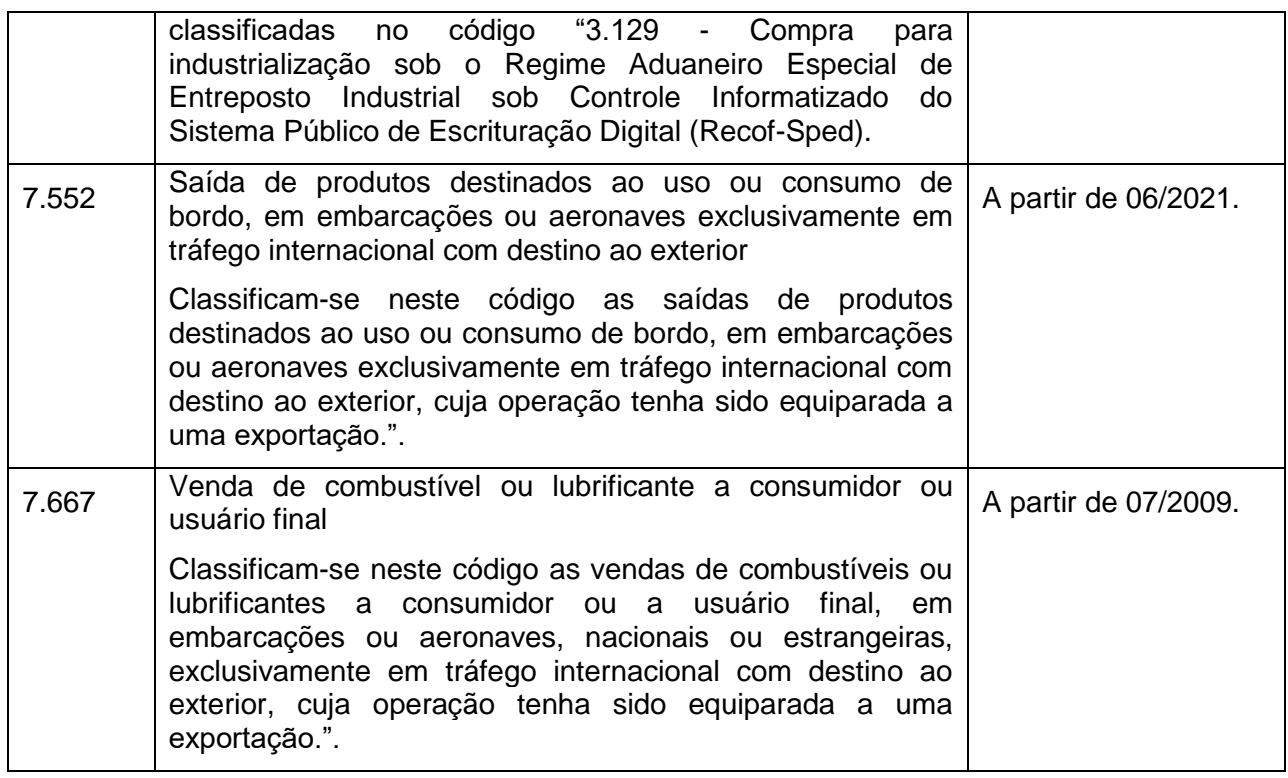

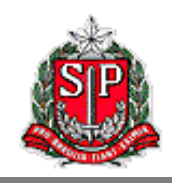

#### <span id="page-43-0"></span>**Outros Débitos**

Esses códigos de ocorrência encontram-se no campo *062 – Outros Débitos* da aba *Apuração do ICMS*.

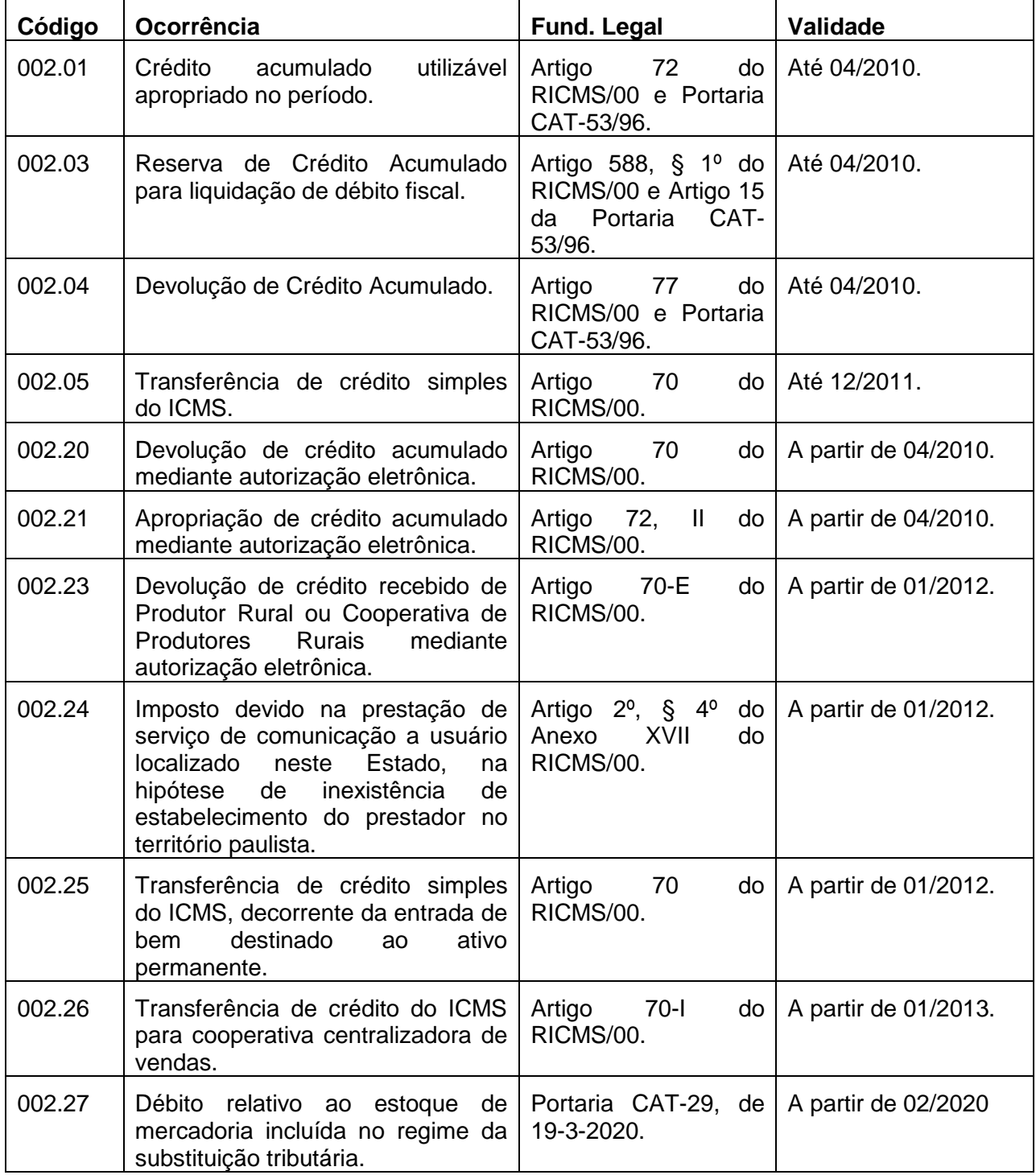

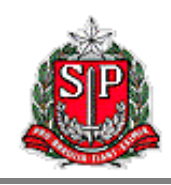

#### <span id="page-44-0"></span>**Outros Créditos/**

Esses códigos de ocorrência encontram-se no campo *057 – Outros Créditos* da aba *Apuração do ICMS*.

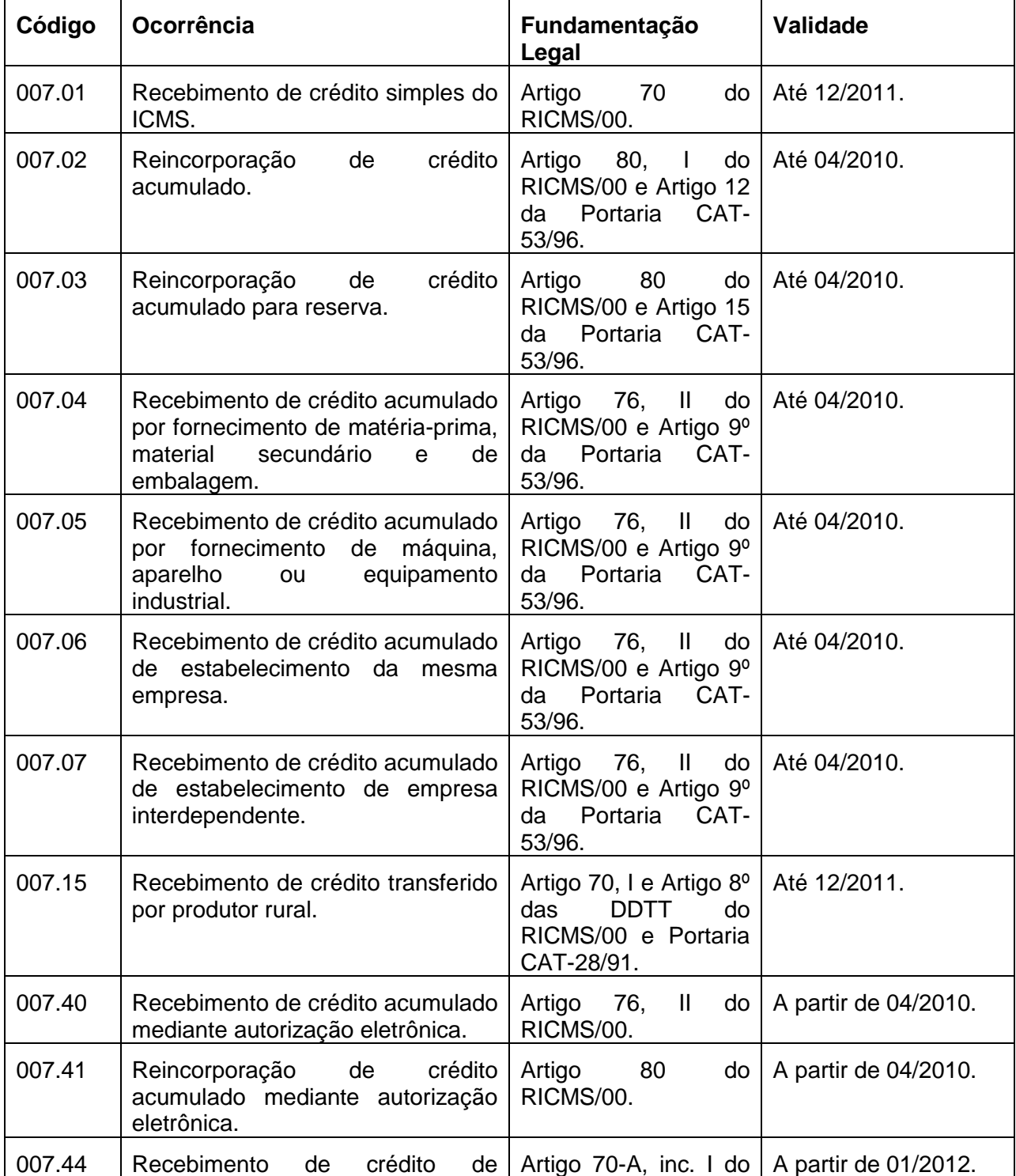

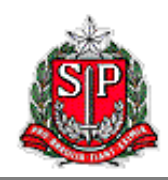

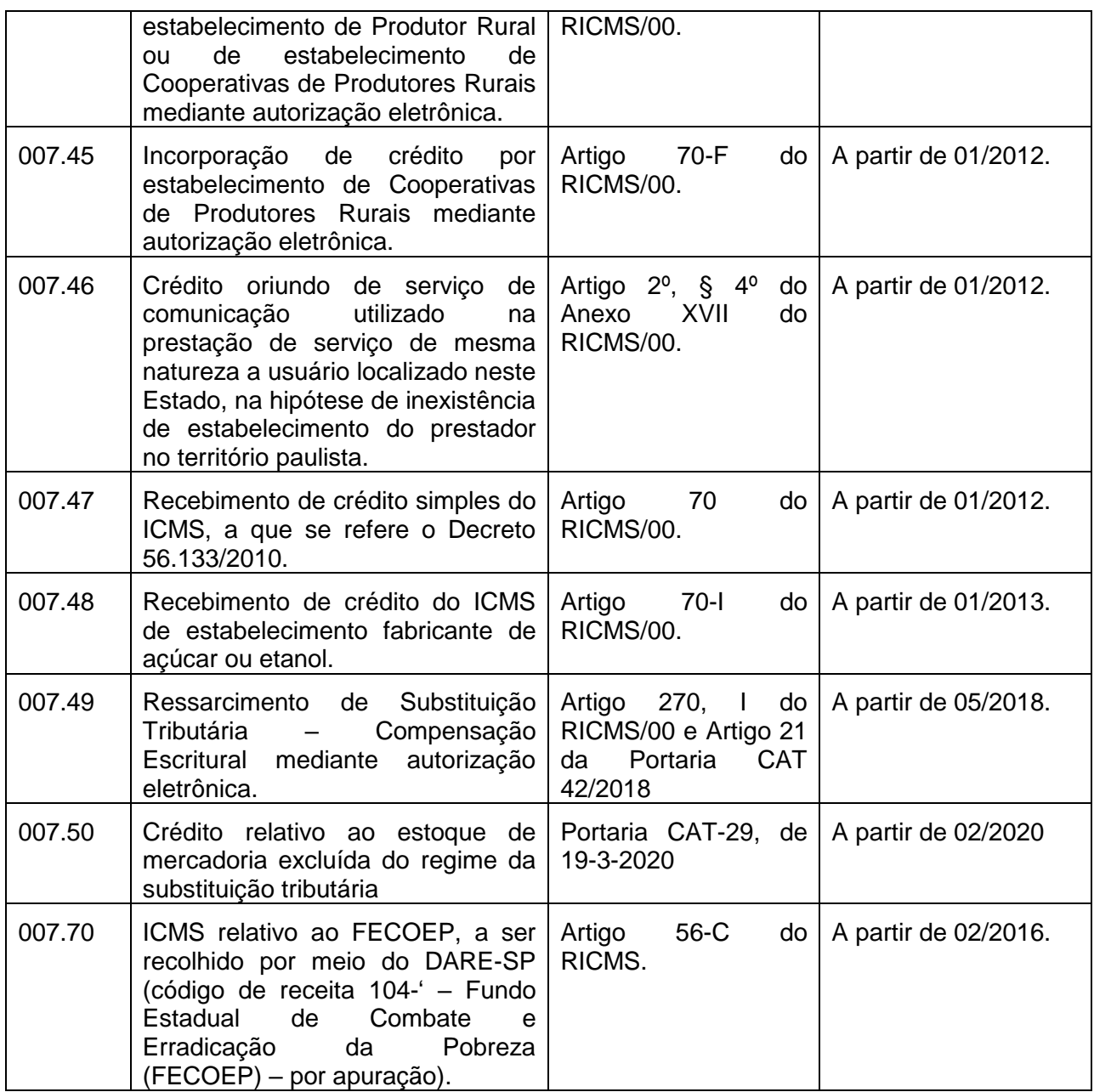